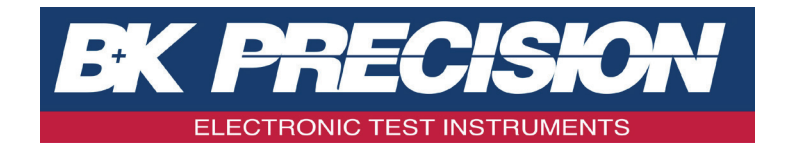

# **BA6010, BA6011**

Battery Analyzer

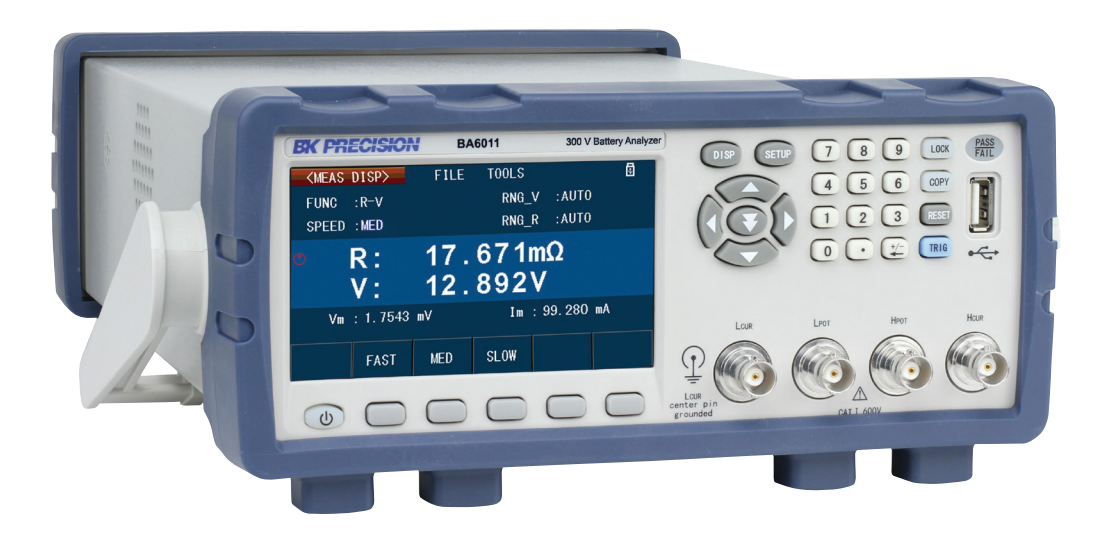

User Manual

## Safety Summary

The following safety precautions apply to both operating and maintenance personnel and must be followed during all phases of operation, service, and repair of this instrument.

### **AWARNING**

Before applying power to this instrument:

- Read and understand the safety and operational information in this manual.
- Apply all the listed safety precautions.
- Verify that the voltage selector at the line power cord input is set to the correct line voltage. Operating the instrument at an incorrect line voltage will void the warranty.
- Make all connections to the instrument before applying power.
- Do not operate the instrument in ways not specified by this manual or by B&K Precision.

Failure to comply with these precautions or with warnings elsewhere in this manual violates the safety standards of design, manufacture, and intended use of the instrument. B&K Precision assumes no liability for a customer's failure to comply with these requirements.

### Category rating

The IEC 61010 standard defines safety category ratings that specify the amount of electrical energy available and the voltage impulses that may occur on electrical conductors associated with these category ratings. The category rating is a Roman numeral of I, II, III, or IV. This rating is also accompanied by a maximum voltage of the circuit to be tested, which defines the voltage impulses expected and required insulation clearances. These categories are:

- Category I (CAT I): Measurement instruments whose measurement inputs are not intended to be connected to the mains supply. The voltages in the environment are typically derived from a limited-energy transformer or a battery.
- Category II (CAT II): Measurement instruments whose measurement inputs are meant to be connected to the mains supply at a standard wall outlet or similar sources. Example measurement environments are portable tools and household appliances.
- Category III (CAT III): Measurement instruments whose measurement inputs are meant to be connected to the mains installation of a building. Examples are measurements inside a building's circuit breaker panel or the wiring of permanently-installed motors.
- Category IV (CAT IV): Measurement instruments whose measurement inputs are meant to be connected to the primary power entering a building or other outdoor wiring.

### AWARNING

Do not use this instrument in an electrical environment with a higher category rating than what is specified in this manual for this instrument.

### **AWARNING**

You must ensure that each accessory you use with this instrument has a category rating equal to or higher than the instrument's category rating to maintain the instrument's category rating. Failure to do so will lower the category rating of the measuring system.

### Electrical Power

This instrument is intended to be powered from a CATEGORY II mains power environment. The mains power should be 115 V RMS or 230 V RMS. Use only the power cord supplied with the instrument and ensure it is appropriate for your country of use.

### Ground the Instrument

### AWARNING

To minimize shock hazard, the instrument chassis and cabinet must be connected to an electrical safety ground. This instrument is grounded through the ground conductor of the supplied, three-conductor AC line power cable. The power cable must be plugged into an approved three-conductor electrical outlet. The power jack and mating plug of the power cable meet IEC safety standards.

### AWARNING

Do not alter or defeat the ground connection. Without the safety ground connection, all accessible conductive parts (including control knobs) may provide an electric shock. Failure to use a properly-grounded approved outlet and the recommended three-conductor AC line power cable may result in injury or death.

### AWARNING

Unless otherwise stated, a ground connection on the instrument's front or rear panel is for a reference of potential only and is not to be used as a safety ground. Do not operate in an explosive or flammable atmosphere.

### **AWARNING**

Do not operate the instrument in the presence of flammable gases or vapors, fumes, or finely-divided particulates.

### AWARNING

The instrument is designed to be used in office-type indoor environments. Do not operate the instrument

- In the presence of noxious, corrosive, or flammable fumes, gases, vapors, chemicals, or finely-divided particulates.
- In relative humidity conditions outside the instrument's specifications.
- In environments where there is a danger of any liquid being spilled on the instrument or where any liquid can condense on the instrument.

- In air temperatures exceeding the specified operating temperatures.
- In atmospheric pressures outside the specified altitude limits or where the surrounding gas is not air.
- In environments with restricted cooling air flow, even if the air temperatures are within specifications.
- In direct sunlight.

This instrument is intended to be used in an indoor pollution degree 2 environment. The operating temperature range is  $0°C$  to 40°C and 20% to 80% relative humidity, with no condensation allowed. Measurements made by this instrument may be outside specifications if the instrument is used in non-office-type environments. Such environments may include rapid temperature or humidity changes, sunlight, vibration and/or mechanical shocks, acoustic noise, electrical noise, strong electric fields, or strong magnetic fields.

### Do not operate instrument if damaged

### AWARNING

If the instrument is damaged, appears to be damaged, or if any liquid, chemical, or other material gets on or inside the instrument, remove the instrument's power cord, remove the instrument from service, label it as not to be operated, and return the instrument to B&K Precision for repair. Notify B&K Precision of the nature of any contamination of the instrument.

### Clean the instrument only as instructed

### AWARNING

Do not clean the instrument, its switches, or its terminals with contact cleaners, abrasives, lubricants, solvents, acids/bases, or other such chemicals. Clean the instrument only with a clean dry lint-free cloth or as instructed in this manual. Not for critical applications

### **AWARNING**

This instrument is not authorized for use in contact with the human body or for use as a component in a life-support device or system.

### Do not touch live circuits

### AWARNING

Instrument covers must not be removed by operating personnel. Component replacement and internal adjustments must be made by qualified service-trained maintenance personnel who are aware of the hazards involved when the instrument's covers and shields are removed. Under certain conditions, even with the power cord removed, dangerous voltages may exist when the covers are removed. To avoid injuries, always disconnect the power cord from the instrument, disconnect all other connections (for example, test leads, computer interface cables, etc.), discharge all circuits, and verify there are no hazardous voltages present on any conductors by measurements with a properly-operating voltage-sensing device before touching any internal parts. Verify the voltage-sensing device is working properly before and after making the measurements by testing with

known-operating voltage sources and test for both DC and AC voltages. Do not attempt any service or adjustment unless another person capable of rendering first aid and resuscitation is present.

Do not insert any object into an instrument's ventilation openings or other openings.

### AWARNING

Hazardous voltages may be present in unexpected locations in circuitry being tested when a fault condition in the circuit exists.

### AWARNING

Fuse replacement must be done by qualified service-trained maintenance personnel who are aware of the instrument's fuse requirements and safe replacement procedures. Disconnect the instrument from the power line before replacing fuses. Replace fuses only with new fuses of the fuse types, voltage ratings, and current ratings specified in this manual or on the back of the instrument. Failure to do so may damage the instrument, lead to a safety hazard, or cause a fire. Failure to use the specified fuses will void the warranty.

### Servicing

### AWARNING

Do not substitute parts that are not approved by B&K Precision or modify this instrument. Return the instrument to B&K Precision for service and repair to ensure that safety and performance features are maintained.

### For continued safe use of the instrument

- Do not place heavy objects on the instrument.
- Do not obstruct cooling air flow to the instrument.
- Do not place a hot soldering iron on the instrument.
- Do not pull the instrument with the power cord, connected probe, or connected test lead.
- Do not move the instrument when a probe is connected to a circuit being tested.

### CE Declaration of Conformity

Safety testing has been performed on submitted samples and found in compliance with the council LVD directive 2014/35/EU.

- EN 61010-1:2010
- EN 61010-2-030:2010

## Safety Symbols

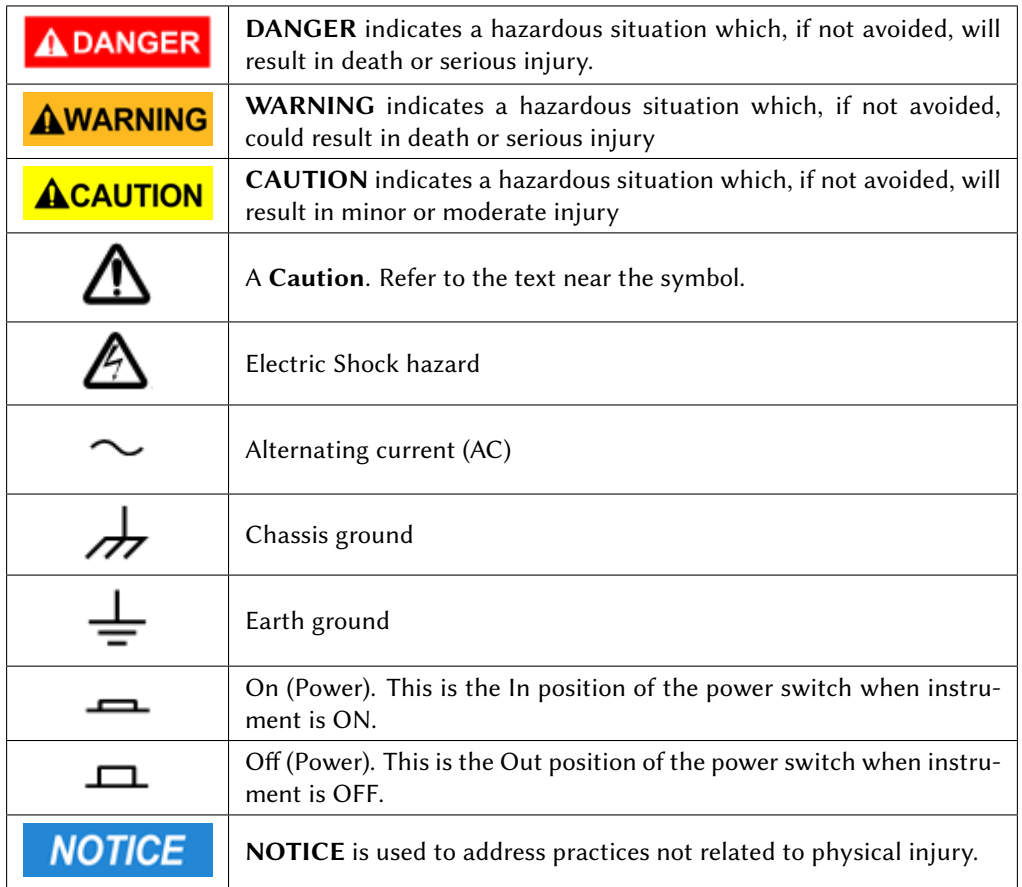

## **Contents**

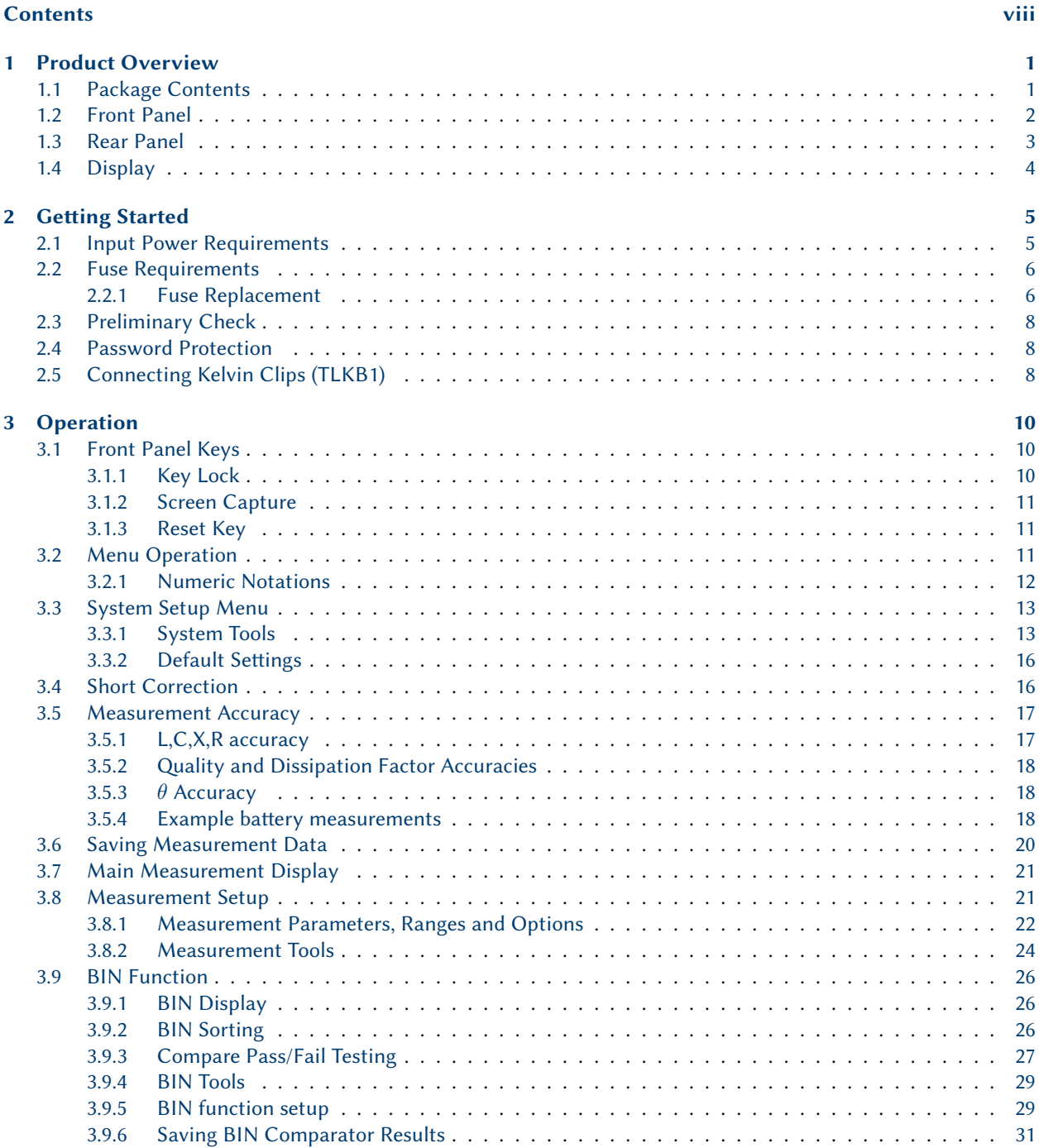

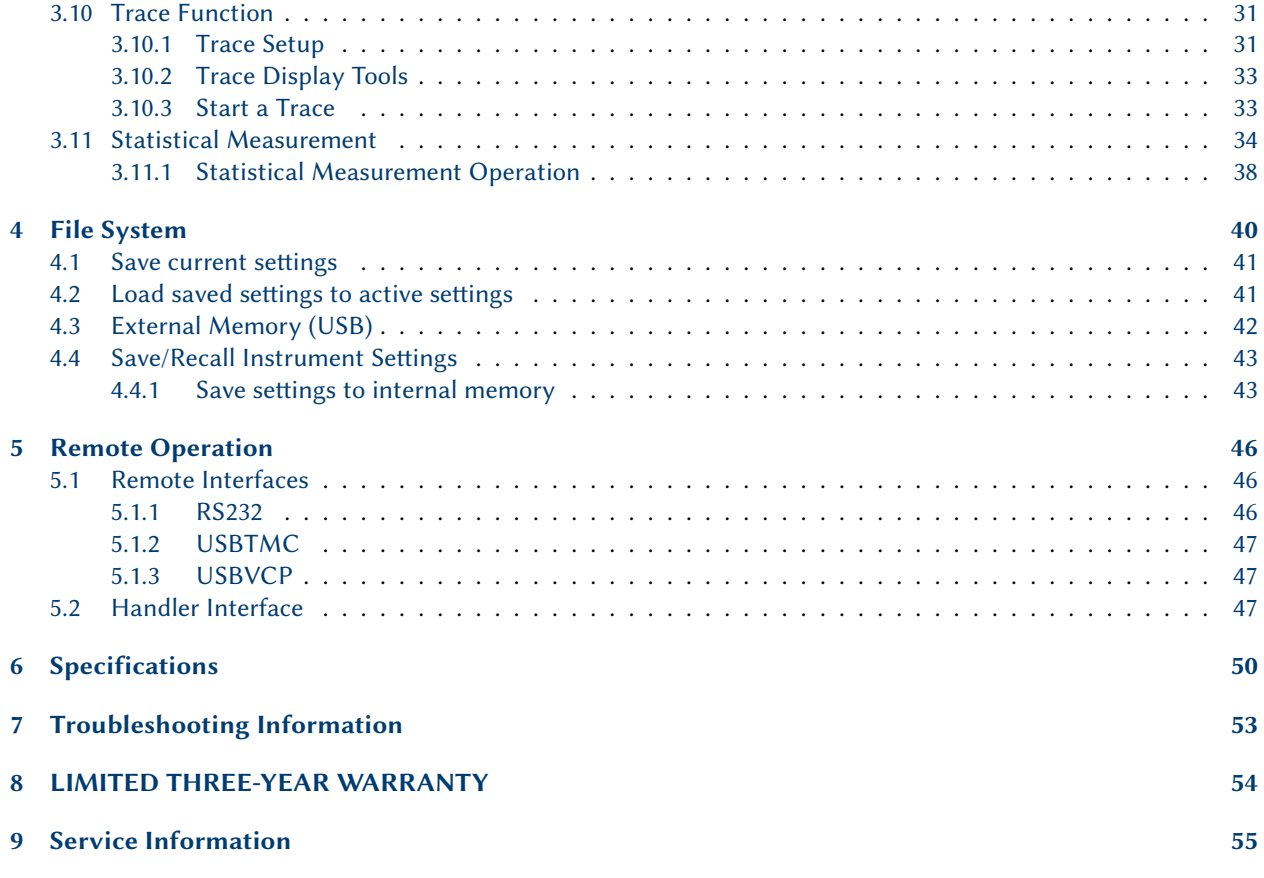

## Chapter 1

## Product Overview

The B&K Precision models 6010 and 6011 battery analyzers enable far better accuracy than previous offerings. With the BA6011 featuring an input range up to 300V, measurement of a greater range of battery configurations is possible.

#### Features:

- Best accuracy 0.05%
- Test frequency 1kHz
- Bin sorting comparator
- Adjustable measurement speed for fast readout or better accuracy
- USB, GPIB and Ethernet interfaces come standard
- Save and recall up to 100 measurement setups (10 internal, and 90 external (USB stick) records)
- 4.3" color TFT LCD with 480 x 272 pixels

### 1.1 Package Contents

Please inspect the instrument mechanically and electrically upon receiving it. Unpack all items from the shipping carton, and check for obvious signs of physical damage that may have occurred during transport. Report any damage to the shipping agent immediately. Save the original packing carton for future shipping and storage.

Every instrument ships with the following contents:

- 1 x Model BA6010/BA6011 Battery Tester
- 1 x User Manual
- 1 x AC power cord
- 1 x 4-wire kelvin clips
- 1 x Certificate of calibration
- 1 x Test report

Verify that all items above are included in the shipping container. If anything is missing, please contact B&K Precision.

### 1.2 Front Panel

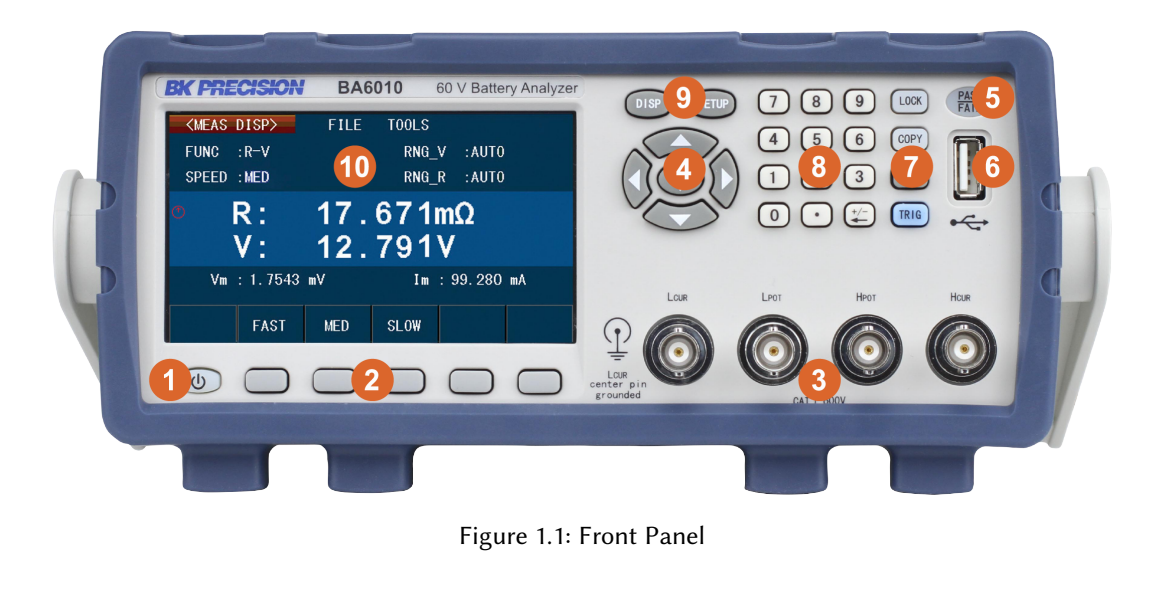

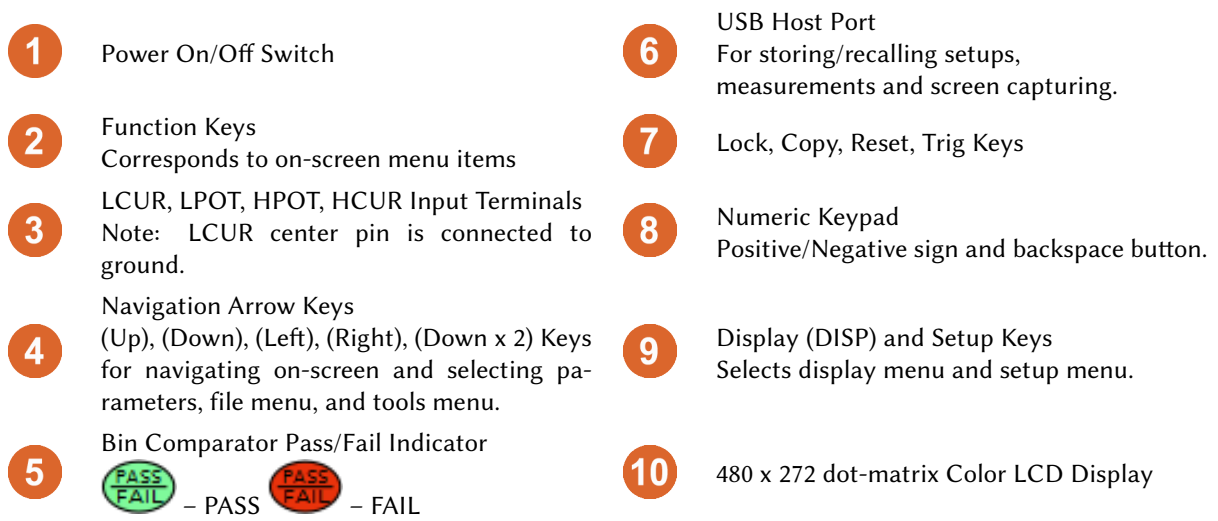

### 1.3 Rear Panel

cable

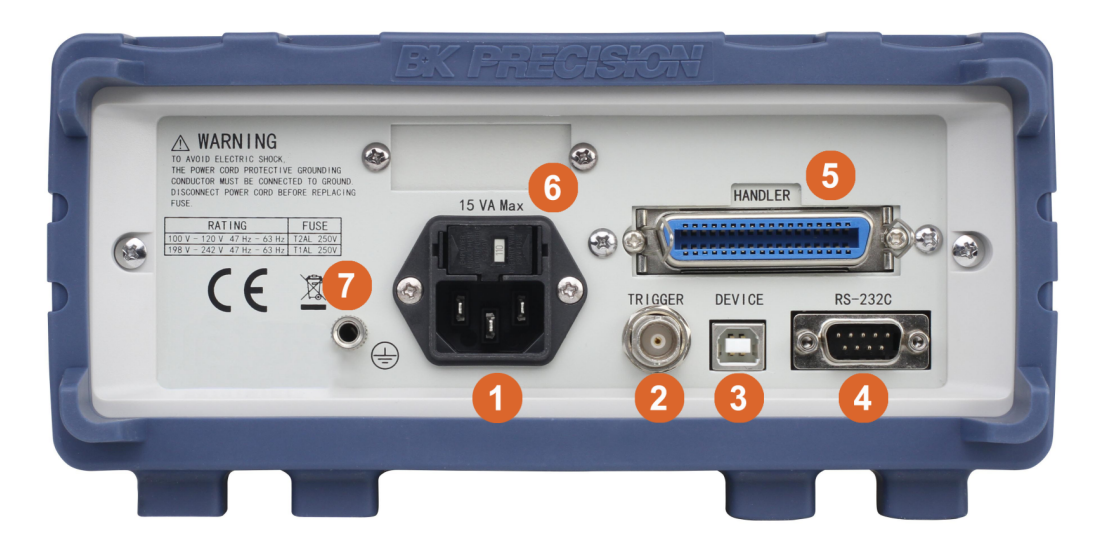

Figure 1.2: Rear Panel

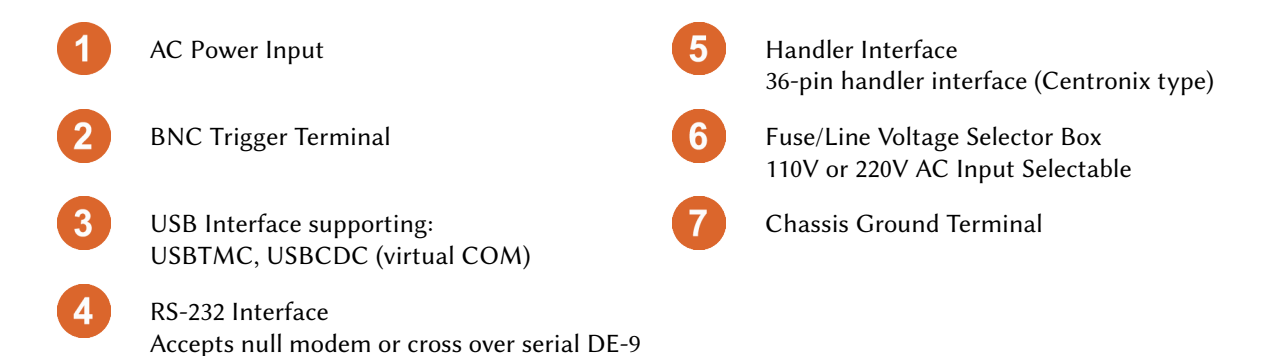

### 1.4 Display

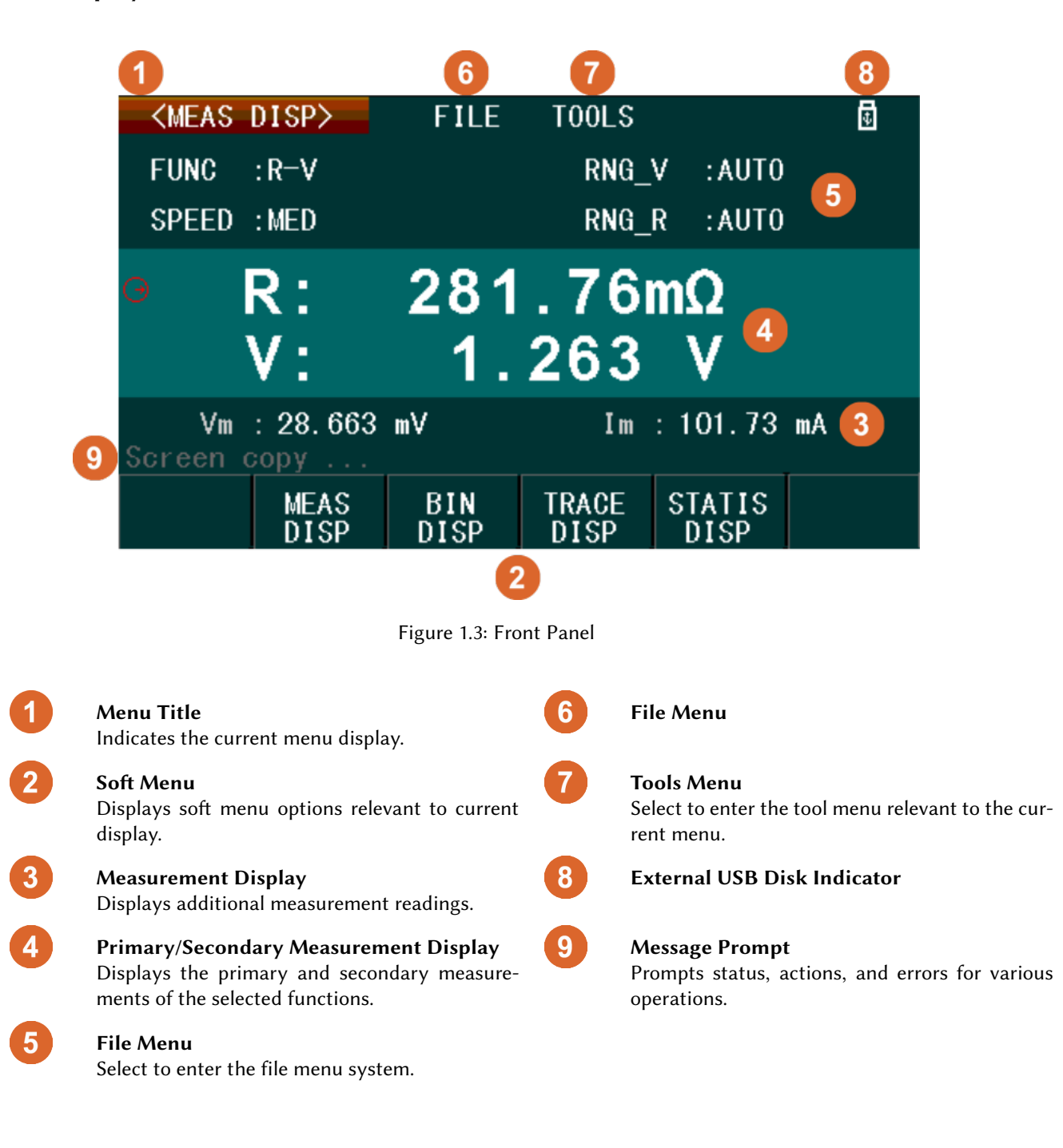

## Chapter 2

## **Getting Started**

Before connecting and powering up the instrument, thoroughly review the instructions and information in this chapter.

### 2.1 Input Power Requirements

The instrument has a selectable AC input that accepts line voltage and frequency input within:

AC Input: 110 V  $\pm$ 10% or 220 V  $\pm$ 10%

Frequency:  $47 - 63$  Hz

Before connecting to an AC outlet or external power source, be sure that the line voltage selector is installed in the correct position of 110 V or 220 V and the power switch is in the OFF position. Also, verify that the AC power cord, including the extension line, is compatible with the rated voltage/current and that there is sufficient circuit capacity for the power supply. Once verified, connect the cable firmly.

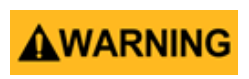

The included AC power cord is safety certified for this instrument operating in rated range. To change a cable or add an extension cable, be sure that it can meet the required power ratings for this instrument. Any misuse with wrong or unsafe cables will void the warranty.

5

### 2.2 Fuse Requirements

An AC input fuse is necessary when powering the instrument. The fuse is located at the back of the instrument. If the fuse needs to be replaced, ensure the AC input power cord is disconnected from the instrument prior to replacement. Refer to Table [2.1](#page--1-46) for fuse requirements.

> Before replacing fuse, disconnect the AC power cord first to prevent electric shock. Only use same rating of the fuse. Using a different fuse may damage the instrument.

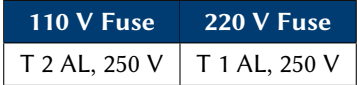

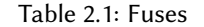

#### 2.2.1 Fuse Replacement

- 1. Check and/or Change Fuse
	- Locate the fuse box above the AC input in the rear panel.
	- With 2 fingers, press both left and right sides of the fuse box and pull it out.
	- Check and replace fuse (if necessary) for the required line voltage operation.

#### 2. Check and/or Change Line Voltage

Line voltage is selected and configured via fuse holder orientation.

- The beige colored piece is the fuse holder and line voltage selector. To change the line voltage configuration between 110 V and 220 V, pull this piece out of the fuse box and rotate it 180 degrees.
- Re–insert the fuse box. The configured line voltage is visible through an opening visible at the end of the holder. It will display either 110 or 220. If neither of these labels is shown, pull out the fuse holder and turn it until it shows the line voltage configuration desired.

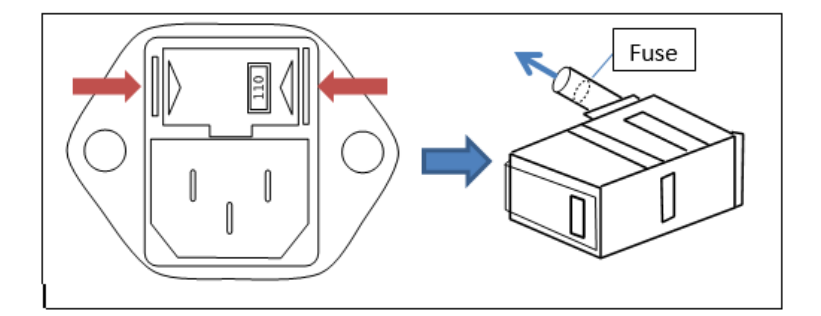

Figure 2.1: Change Line Voltage Configuration

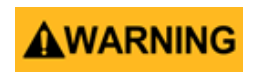

Do not connect power to the instrument until the line voltage is configured correctly. Applying an incorrect line voltage or configuring the line voltage improperly will damage the instrument and void all warranty. Disassembly of the case by any unauthorized persons will void the warranty.

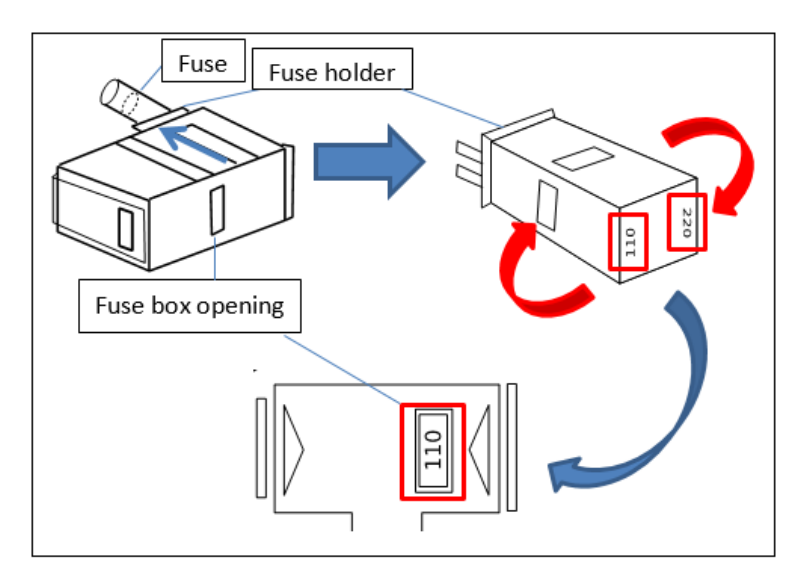

Figure 2.2: Change Line Voltage Configuration

### 2.3 Preliminary Check

#### 1. Verify AC Input Voltage

Verify and check to make sure proper AC voltages are available to power the instrument. The AC voltage range must meet the acceptable specification as explained in section [2.1.](#page--1-3)

#### 2. Connect Power

Connect AC power cord to the AC receptacle in the rear panel. The power button on the front panel should illuminate red. Press the power button to turn ON the instrument. The button should illuminate green, and show the boot screen while loading. After loading, the main screen will be displayed (Figure [2.3\)](#page--1-47), and if password protection is enabled it will prompt the user for the password.

Enter the password and press the function key below [Enter].

Default Password: 2523

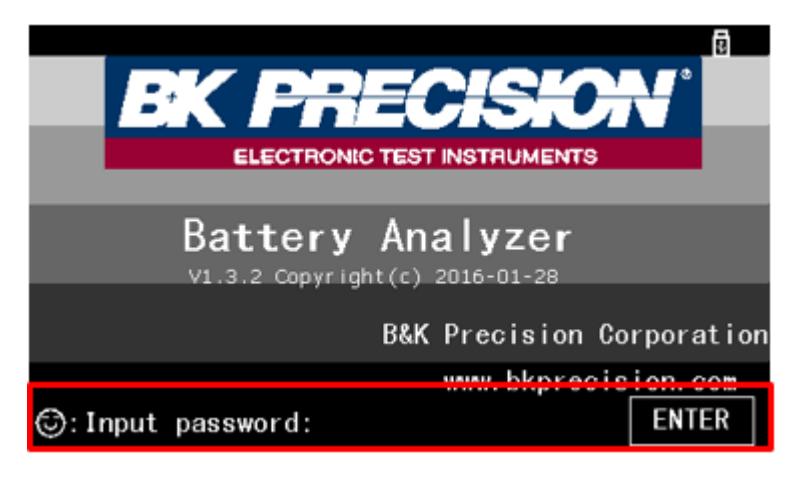

Figure 2.3: Password Entry

### 2.4 Password Protection

The instrument has a password protection feature that allows the instrument to be locked at boot time to prevent unauthorized users from using it. The default password is: 2523

To change the password, select the Password parameter from the System Setup menu, and select the Modify soft menu option. The user is prompted with "Input password:". Enter the current password (or default password if this is setup for the first time), then press Enter. Then, "New password:" prompt will appear. Enter your new password. The password MUST be numeric and must be  $1 - 8$  numbers in length.

This instrument does not have a recovery mechanism to retrieve forgotten passwords. **NOTICE** Once password protection is enabled, the instrument will be locked during boot-up until the password is entered.

### 2.5 Connecting Kelvin Clips (TLKB1)

The instrument comes included with the TLKB1 Kelvin clips accessory (Figure [2.4\)](#page--1-22) which connects to the four BNC connectors. To connect, align all four BNC connectors of the TLKB1 to the input terminals of the instrument. Ensure that the connectors slide all the way into each terminal (you may need to adjust the BNC lock rings). Then, turn the lock rings of each terminal all the way to the right for a secure connection.

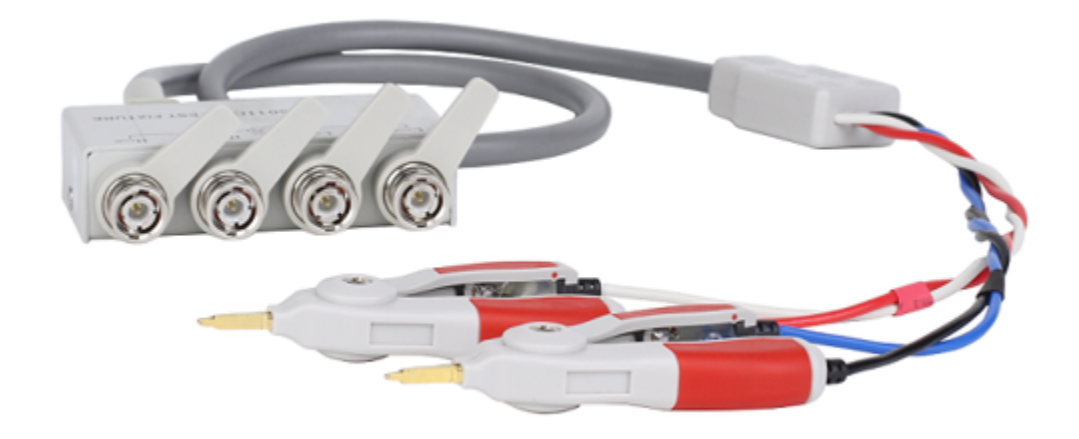

Figure 2.4: TLKB1 Kelvin Clips

## Chapter 3

## Operation

There are two main menu groups: "Display" and "Setup". Each menu may include File and/or too

Display Menu - Accessible by pressing the  $\left( \frac{\text{DISP}}{\text{DISP}} \right)$  button.

MEAS DISP Section [3.7](#page--1-1)

BIN DISP Section [3.9](#page--1-1)

TRACE DISP Section [3.10](#page--1-30)

STATIS DISP Section [3.11](#page--1-34)

Setup Menu - Accessible by pressing the  $\overline{\text{SETUP}}$  button.

MEAS SETUP Section [3.8](#page--1-21)

BIN SETUP Section [3.9.5](#page--1-28)

TRACE SETUP Section [3.10.1](#page--1-31)

STATIS SETUP Section [3.11](#page--1-34)

File Menu Accessible by using the arrow keys to select [FILE] on-screen. The file system is accessible in all menus.

Tools Menu Accessible by using the arrow keys to select [TOOLS] on-screen.

The Tools menu is only available for display menus and will not appear in setup menus. Each display menu (i.e. MEAS DISP, BIN DISP, TRACE DISP, STATIS DISP) has different options available.

### 3.1 Front Panel Keys

### 3.1.1 Key Lock

The front panel buttons are locked by pressing the  $\overline{\text{LOCK}}$  button or via remote command. When enabled, all buttons except and  $\overline{L OCK}$  are disabled, and the lock button will illuminate red,  $\overline{L OCK}$ . The lock icon  $\delta$  also appears in the upper right corner of the screen.

To disable key lock, press the  $\left(\frac{\text{LOCK}}{\text{button.}}\right)$ 

#### 3.1.2 Screen Capture

The display screen may be captured and saved as a .GIF file to an external USB flash drive.

- 1. Insert a USB flash drive into the front USB host port and wait for the USB icon  $\overline{\mathbb{D}}$  to appear in the upper right corner of the screen.
- 2. Press the  $\left(\frac{\text{COPY}}{\text{button}}\right)$ A message prompt will say "Screen Copy ... ".
- 3. Wait until the message says "Copy completed." and disappears. The screenshot will be saved into the USB subfolder /PIC.

### 3.1.3 Reset Key

The reset key initiates a reboot of the system.

#### 3.2 Menu Operation

- 1. Press the  $\overline{\text{Cusp}}$  button or the  $\overline{\text{SETUP}}$  button to access the display or setup menus.
- 2. At the bottom of the screen, related soft menu items are displayed. Use the function keys to select the corresponding soft menu times that are directly above them. Each item has its own unique display showing setup parameters, measurements, and more.
- 3. Use the  $\triangle, \vee, \leq,$  or  $\triangleright$  arrow keys to select the on-screen parameters of the [FILE] or [TOOLS] menus. Selected items are highlighted in **BLUE**

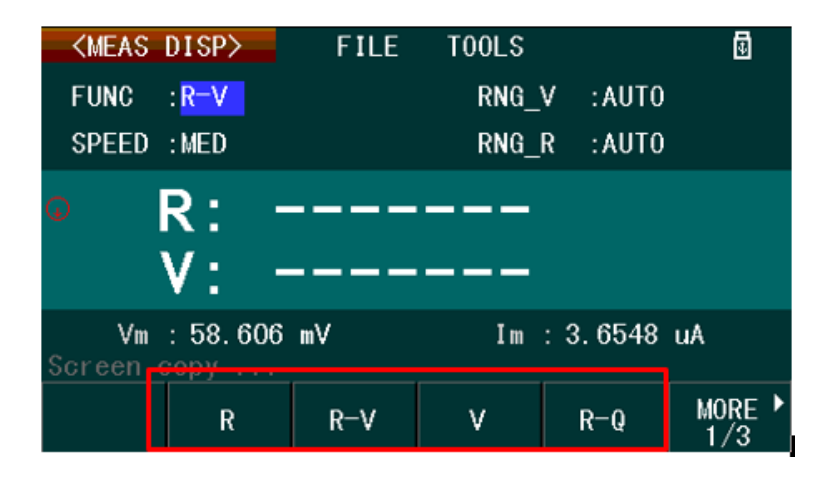

Figure 3.1: Soft Menu

- 4. Most on-screen parameters, when selected, will have options to select or change using the soft menu at the bottom of the screen.
- 5. If an on-screen parameter is numeric, the keypad may be used to enter and change the values. Numeric values are highlighted in  $\overline{RED}$ , and additional items in the soft menu will be available to set the units

(u, m, k, x1). To enter a negative value, press the  $\left(\bigstar$ -) button first, and then enter the number. The  $\left(\bigstar$ button is also the backspace button, and works in the usual way.

|              | <meas setup=""></meas> | <b>FILE</b> |             |               | 団 |
|--------------|------------------------|-------------|-------------|---------------|---|
| <b>FUNC</b>  | $: R-V$                |             | RNG V       | : 30V         |   |
| <b>SPEED</b> | $:$ SLOW               |             | RNG R       | : $30m\Omega$ |   |
| TRIG         | $:$ INT                |             | AVG         | : 244         |   |
| <b>DELAY</b> | : 741ms                |             | <b>LINE</b> | : 60Hz        |   |
| Vm           | $:$ OFF                |             | Im.         | : 0N          |   |
| DEV A        | $:$ OFF                |             | REF A       | : 5           |   |
| DEV B        | $:$ OFF                |             | REF B       | $\div 0$      |   |
| Screen       | <b>CODV</b>            |             |             |               |   |
|              | u                      | m           | x1          | k             |   |

Figure 3.2: Entering A Numeric Value

### 3.2.1 Numeric Notations

When entering a parameter using the numeric keypad entry is completed by selecting the units from the on-screen soft-keys as shown in Figure [3.3.](#page--1-48) Some parameters have fewer unit options than others. The list of all options and their descriptions is as follows:

- $x1$  Denotes  $x1$  unit prefix of the entered value.
- **u** Denotes micro  $(x10^{-6})$  unit prefix of the entered value.
- **m** Denotes milli  $(x10^{-3})$  unit prefix of the entered value.
- **k** Denotes kilo  $(x10^{+3})$  unit prefix of the entered value.

Other parameters (like "Delay" in Measurement Setup) may be changed by the keypad and another set of on-screen soft-keys. Table [3.1](#page--1-49) describes these keys and their function.

|                    | <meas setup=""></meas> | <b>FILE</b> |                |  |                     |  | ⊡ |  |
|--------------------|------------------------|-------------|----------------|--|---------------------|--|---|--|
| <b>FUNC</b>        | $: R-V$                |             | RNG V          |  | : 30V               |  |   |  |
| <b>SPEED</b>       | $:$ SLOW               |             | RNG R          |  | : $30m\Omega$       |  |   |  |
| <b>TRIG</b>        | $:$ INT                |             | AVG            |  | : 244               |  |   |  |
| <b>DELAY</b>       | : 741ms                |             | <b>LINE</b>    |  | $\overline{.}$ 60Hz |  |   |  |
| Vm                 | $:$ OFF                |             | Im.            |  | : 0N                |  |   |  |
| DEV A              | $:$ OFF                |             | REF A          |  | $\frac{1}{2}$ 5     |  |   |  |
| DEV B              | $:$ OFF                |             | REF B          |  | $\colon 0$          |  |   |  |
| Screen<br>$copy$ . |                        |             |                |  |                     |  |   |  |
|                    | u                      | m           | $\mathbf{x}$ 1 |  | k                   |  |   |  |

Figure 3.3: Numeric Notations

Note: Baudrate settings in SYSTEM SETUP menu is an exception, where INCR+ and DECR- options are available to select between the following discrete rates: 9600, 19200, 28800, 38400, 96000, 115200.

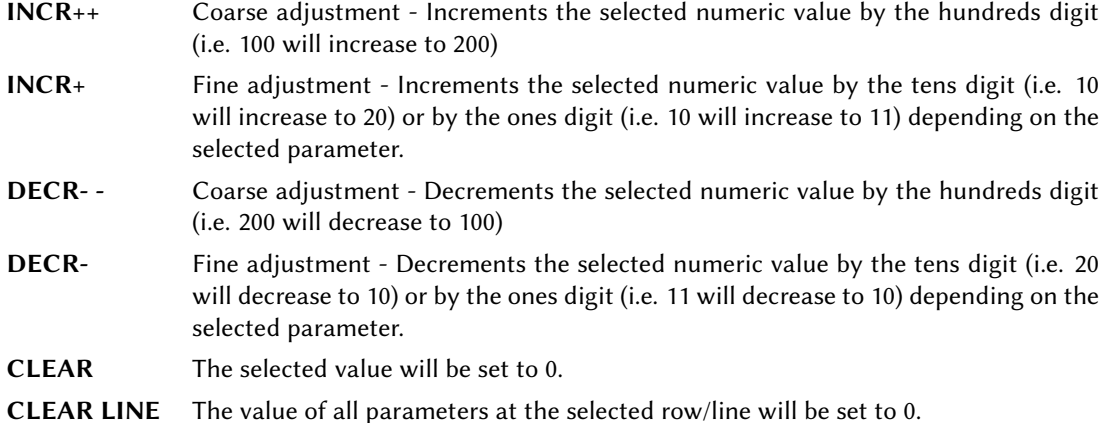

|              | <meas setup=""></meas> | <b>FILE</b> |                    | ⊡ |
|--------------|------------------------|-------------|--------------------|---|
| <b>FUNC</b>  | $: R-V$                | $RNG_V$     | : 30V              |   |
| <b>SPEED</b> | $:$ SLOW               | RNG R       | : $30m\Omega$      |   |
| TRIG         | $:$ INT                | AVG         | : 244              |   |
| <b>DELAY</b> | : 741ms                | <b>LINE</b> | : 60Hz             |   |
| Vm           | $:$ OFF                | Ιm          | $:$ ON             |   |
| DEV A        | $:$ OFF                | REF A       | $\pm 0$            |   |
| DEV B        | $:$ OFF                | REF B       | : 0                |   |
| Screen       | $_{\rm{copy}}$         |             |                    |   |
|              | INCR<br>$++$           | $INCR +$    | $ $ Decr $  $ Decr |   |

Table 3.1: Coarse and Fine numeric adjustments

Figure 3.4: Increment/Decrement Values

### 3.3 System Setup Menu

The system menu is accessible by pressing the  $SETUP$  button and selecting SYSTEM SETUP from the on-screen menu.

In this menu, all parameters can be configured by using the arrow keys for selection, and the function keys or numeric keypad to make changes.

Table [3.2](#page--1-1) lists the configurable parameters in the system menu: Key sound, Remote Interface, Language, Baud Rate, Password Protection, Bus Address, Date, Time.

### 3.3.1 System Tools

The system tools menu is accessed from the System Setup Display by pressing (SETUP) once, and then pressing

the  $\triangleright$  key twice to select TOOLS. If the current selection is on a parameter, then use any of the arrow keys to navigate to TOOLS. Selection of on-screen fields is always available, however, the selector may be hidden behind the main screen label.

When TOOLS is selected, the soft menu displays 3 options described in Table [3.3.](#page--1-34) Use the corresponding function

| <trace setup=""></trace>                       |                          | <b>FILE</b>  |                                                               |  |                     | 団                |  |
|------------------------------------------------|--------------------------|--------------|---------------------------------------------------------------|--|---------------------|------------------|--|
| Total                                          | :30s                     |              | Interval : 1.2s                                               |  |                     |                  |  |
| A MAX                                          | $: 999k\Omega$           |              | OOK <b>D</b> MAX                                              |  | $\pm$ 5kV           | 00 <sub>kV</sub> |  |
| A MIN                                          | : 0uΩ ∶                  |              | $OOuR$ MIN                                                    |  | $\rightarrow$ : OkV | 00mV             |  |
|                                                | $A$ Stop1 : $5k\Omega$   |              | $\overline{\text{B}}$ Stop1 : $\frac{14\text{V}}{14\text{V}}$ |  |                     | OOmV             |  |
|                                                | A Stop $2$ : $-5k\Omega$ |              | $B$ Stop $\overline{2}$ : 10V                                 |  |                     |                  |  |
| Max, Min : for coordinate Current Func:R-V     |                          |              |                                                               |  |                     |                  |  |
| Stop1 $(High)$ , Stop2 $(Low)$ : for scan stop |                          |              |                                                               |  |                     |                  |  |
| Screen                                         |                          |              |                                                               |  |                     |                  |  |
|                                                | CI FAR                   | CLEAR<br>IN⊢ |                                                               |  |                     |                  |  |

Figure 3.5: Clear Values

| <system setup=""></system> |                      | <b>FILE</b>         | <b>TOOLS</b>          |  |                               | ₫ |  |
|----------------------------|----------------------|---------------------|-----------------------|--|-------------------------------|---|--|
| Key Sound : 0N             |                      |                     | Bus Mode : RS232C     |  |                               |   |  |
| Language                   |                      | : English           | Baud Rate : 9600      |  |                               |   |  |
| Password                   | $:$ OFF              |                     | Bus ADDR              |  | $\pm$ 8                       |   |  |
| Date                       |                      | $: 17 - 01 - 31$    | Time                  |  | : 03:51:49                    |   |  |
| Screen $copy \ldots$       |                      |                     |                       |  |                               |   |  |
|                            | <b>MEAS</b><br>SETUP | BIN<br><b>SETUP</b> | TRACE<br><b>SETUP</b> |  | <b>SYSTEM</b><br><b>SETUP</b> |   |  |

Figure 3.6: System Menu

keys to select each.

| <b>Parameter</b>    | <b>On-screen Label</b> | <b>Description Options</b>                                                                                                    |
|---------------------|------------------------|----------------------------------------------------------------------------------------------------|
| Key Sound           | Key Sound              | Enables/disables the beep sound after any button press.<br>Options: OFF, ON                                                                                   |
| Remote Interface    | <b>Bus Mode</b>        | Selects the remote interface to use for remote communication.<br>See Section 5.1 for detailed operation instructions.<br>Options: RS232, GPIB, USBTMC, USBCDC |
| Language            | Language               | Changes the language display.<br>Options: English, Chinese                                                                                                    |
| <b>Baud Rate</b>    | <b>Baud Rate</b>       | Selects the baud rate setting to use for remote communication<br>for RS232 and USBCDC interface options.<br>Options: 9600, 19200, 28800, 38400, 96000, 115200 |
| Password Protection | Password               | Enables/disables and configures password protection. See Sec-<br>tion 2.4 for more information.<br>Options: OFF, ON, Modify                                   |
| <b>GPIB Address</b> | <b>Bus ADDR</b>        | The address of the GPIB interface.<br>Valid Range: 1 - 31                                                                                                    |
| System Date         | Date                   | Sets the system date. The format is as follows: Year-Month-<br>Day (YY-MM-DD)                                                                                 |
| System Time         | Time                   | Sets the system time. The format is as follows: Hour-Minutes-<br>Seconds (HH-MM-SS)                                                                           |

Table 3.2: System Setup Parameters

| <system setup=""></system>                       |                 | <b>FILE</b>      | <b>TOOLS</b>      |  |            | ⊡ |  |
|--------------------------------------------------|-----------------|------------------|-------------------|--|------------|---|--|
|                                                  | Key Sound : ON  |                  | Bus Mode : RS232C |  |            |   |  |
| Language                                         |                 | $:$ English      | Baud Rate : 28800 |  |            |   |  |
| Password                                         | $:$ OFF         |                  | Bus ADDR          |  | : 12       |   |  |
| Date                                             |                 | $: 17 - 01 - 31$ | Time              |  | : 05:03:09 |   |  |
| Screen<br>CODY<br>$\alpha$ , $\alpha$ , $\alpha$ |                 |                  |                   |  |            |   |  |
|                                                  | System<br>Reset | Default<br>Set   | Update            |  |            |   |  |

Figure 3.7: System Tools

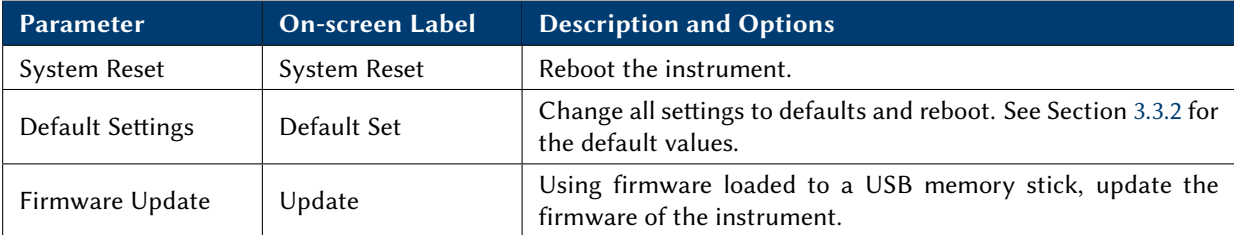

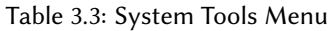

### 3.3.2 Default Settings

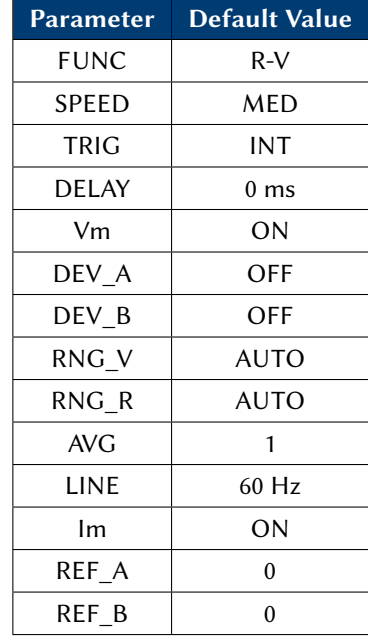

Tables [3.4,](#page--1-50)[3.5](#page--1-51)[,3.6](#page--1-52)[,3.7](#page--1-53) list the default instrument settings.

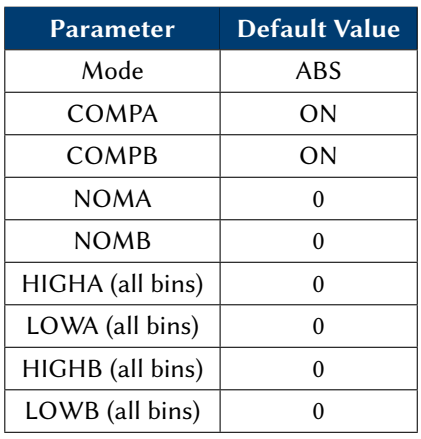

Table 3.5: BIN Setup default settings

Parameter | Default Value Key Sound | ON Language | English Password OFF Bus Mode | RS232C Baud Rate 9600 Bus ADDR 8

Table 3.7: System setup default settings

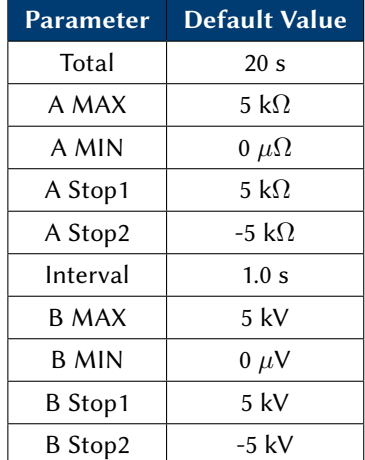

Table 3.4: Measurement Defaults

Table 3.6: Trace setup default settings

### 3.4 Short Correction

Short correction helps measurement accuracy by eliminating the measured short compensation value to the primary and secondary measurements.

- 1. Connect the TLKB1 Kelvin clips to the input terminals of the instrument securely.
- 2. Clip both clips together to create a short. Figure [3.8](#page--1-54)
- 3. Select SHORT from the soft menu, and the display will show "Shorting ... ".

- 4. Wait for a few seconds.
- 5. When finished, the display shows "Short completed" message briefly.
- 6. To apply the short compensation to the measurements, select SHORT ON from the soft menu.

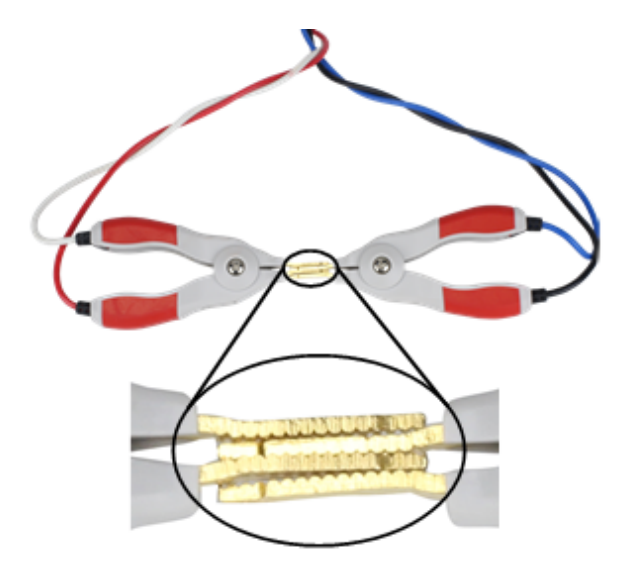

Figure 3.8: Zeroing the kelvin clip leads

Incorrectly performing the short correction will introduce meaurement offsets and **NOTICE** reduce accuracy.

#### 3.5 Measurement Accuracy

Resistance and Voltage are primary measurements of this analyzer, and their accuracy is specified in the main specifications section. Measurement of resistance, more accurately impedance, is accomplished by driving a sinusoid signal and measuring the voltage developed across the output terminals of the unit. For a purely resistive device, the resistance and impedance are simple,  $Z = r$ . See Chapter [6,](#page--1-1) specifically the resistance section for the impedance accuracy,  $A_e$ .

The measurement accuracy of the reactive (X, L and C) parameters depends on the Real impedance component. The smaller the resistive (Real) component the more accurate the measurement. The resistive element of an Inductor or Capacitor is related to the Dissipation (D) and Quality (Q) Factors. As dissipation increases, the relative contribution of the reactive component to the impedance is reduced.

Essentially, when the resistive component of a device's complex impedance at 1kHz (the frequency output by this unit) is small compared to the real impedance, the accuracy is  $\approx R_{acc}$ .

### 3.5.1 L,C,X,R accuracy

$$
L, C, X \qquad D_x \le 0.1 \qquad A_e = A_e \tag{3.1}
$$

$$
R \qquad \qquad Q_x \le 0.1 \qquad \qquad A_e = A_e \qquad (3.2)
$$

$$
L, C, X \t D_x \ge 0.1 \t A_e = A_e \sqrt{1 + D_x^2}
$$
\t(3.3)

- R  $Q_x \ge 0.1$   $A_e = A_e \sqrt{1 + D_x^2}$ (3.4)
	- (3.5)

#### Example Resistance Accuracy

$$
Z = 60m\Omega \tag{3.6}
$$

$$
Z_{range} = 60 \pm [60m\Omega * 0.006 + (0.003 * 300m\Omega)] \tag{3.7}
$$

$$
= 60 \pm (.36 + .9)
$$
 (3.8)

$$
= 60 \pm 1.26m\Omega \tag{3.9}
$$

$$
Accuracy = \frac{1.26}{60} * 100\% \approx \pm 2.1\% \tag{3.10}
$$

### 3.5.2 Quality and Dissipation Factor Accuracies

 $Q_x$  is the measured value of Q

 $D_e$  is the accuracy of D as calculated

The dissipation factor accuracy depends on its tested value.

$$
D_x \le 0.1 \qquad D_e = \pm \frac{A_e}{100} \tag{3.11}
$$

$$
D_x > 0.1 \qquad D_e = \pm \frac{A_e}{100} * (1 + D_x) \tag{3.12}
$$

The accuracy of Q is derived from D.

$$
Q_e = \pm \frac{Q_x * D_e}{1 \mp Q_x * D_e} \tag{3.13}
$$

#### 3.5.3  $\theta$  Accuracy

Measuring the phase angle (current to voltage) accuracy depends directly on the accuracy of the impedance measurement.

$$
\theta_e = \frac{180}{\pi} * \frac{|Z_{acc}|}{100} \text{degrees}
$$
\n(3.14)

#### 3.5.4 Example battery measurements

A PowerSonic PS-1270 battery of unknown origin connected to a BA6011.

Measured at Slow speed

$$
V = 12.958V \t\t(3.15)
$$

$$
R = 18.194m\Omega \tag{3.16}
$$

$$
C = 176mF \tag{3.17}
$$

$$
D_x = 20.14 \t\t(3.18)
$$

To determine the accuracy of each measurement, use the specifications Chapter [6.](#page--1-1) The range setting is 30m $\Omega$ .

Resistance

$$
Q = \frac{1}{D_x} = \frac{1}{20.14} = 0.0496 \le 0.1
$$
\n(3.19)

$$
R_{acc} = A_e \tag{3.20}
$$

$$
R_{acc} = \pm 0.6\% + 0.3\% \text{Full Scale} \tag{3.21}
$$

$$
R = 18.194 \pm (18.194 \times 0.006 + 30 \times 0.003)m\Omega \tag{3.22}
$$

$$
= 18.194 \pm .199m\Omega \tag{3.23}
$$

Voltage

$$
V = 12.958V \tag{3.24}
$$

$$
V_{acc} = \pm (0.05\% + 0.1\%FS) \tag{3.25}
$$

$$
V = 12.958 \pm ((0.0005 * 12.958) + 0.001 * 30)
$$
\n
$$
(3.26)
$$

$$
V = 12.958 \pm 0.036V \tag{3.27}
$$

$$
V_{acc} = \pm \frac{0.036}{12.958} * 100\% = \pm 0.28\% \tag{3.28}
$$

Capacitance Impedance |Z| and resistance accuracy are equivalent due to how the unit measures. Voltage generated across the measurement terminals at a given current and frequency is determined and used to compute resistance/impedance. D is greater than 0.1, so the accuracy correction is dominated by it.

$$
C_{acc} = Z_{acc} * \sqrt{1 + D^2}
$$
\n
$$
(3.29)
$$

$$
Z_{acc} = R_{acc} = \pm (0.6\% * Z + 0.3\% FS)
$$
\n(3.30)

$$
= \pm (0.006 * 18.194 m\Omega + 0.003 * 30 m\Omega) \tag{3.31}
$$

$$
= \pm 0.199m\Omega \tag{3.32}
$$

$$
C_{acc} = 0.199 * \sqrt{1 + D^2 * 100\%}
$$
\n(3.33)\n  
\n(3.34)\n  
\n(3.35)

$$
= 0.199 * \sqrt{1 + 20^2} \tag{3.34}
$$

$$
= 3.98\% \tag{3.35}
$$

$$
C = 176mF \pm (0.0398 * 176mF) = 176mF \pm 7mF \tag{3.36}
$$

### 3.6 Saving Measurement Data

The primary and secondary measurement readings are saved to an external USB drive.

- 1. Connect a USB flash drive to the USB host port on the front panel. Note: The USB flash drive must be formatted to FAT16 or FAT32 file system.
- 2. Go to the TOOLS menu from Measurement Display screen, and select SAVE from the soft menu.
- 3. When set to ON, primary and secondary measurements start saving to a .CSV file on the USB flash drive. The file will be located inside a folder labeled CSV.
- 4. To stop saving, select SAVE from soft menu to toggle OFF.

### 3.7 Main Measurement Display

The measurement display is accessed by pressing the  $\overline{\text{OISP}}$  button. Shown are the selected measurements as well as the voltage measured and current sourced to make the measurements.

The FUNC, SPEED, RNG\_V, and RNG\_R parameters are also configurable from this screen. Use the arrow keys to select them, and the keypad and soft menu function keys to change them. Refer to Table [3.8](#page--1-55) for a detailed description.

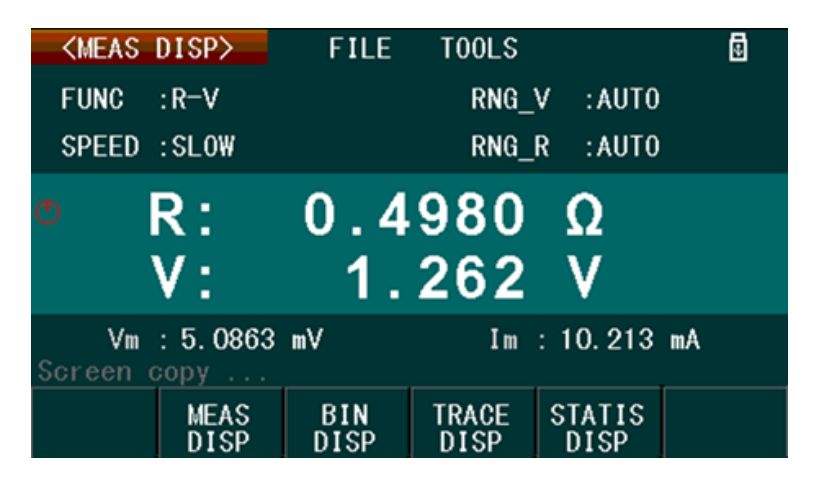

Figure 3.9: Measurement Display

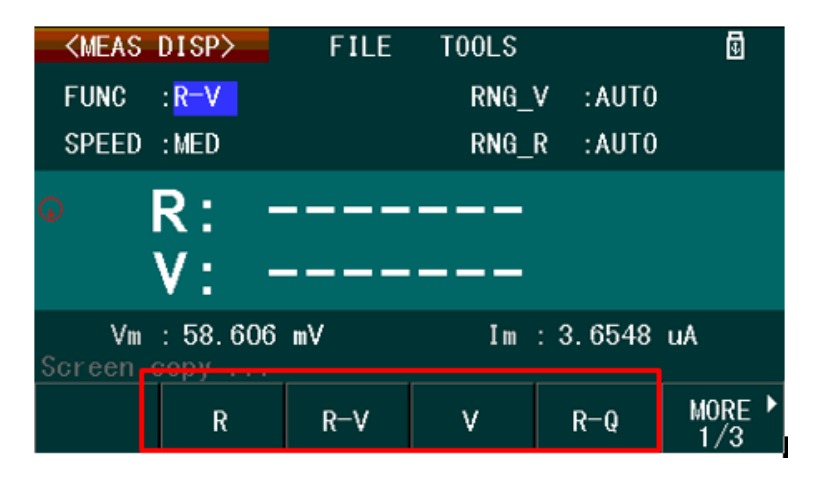

Figure 3.10: Measurement Setup Function Keys

Note: When the Trigger parameter in Measurement Setup is not set to INT (internal trigger), the measurement display will not show primary and secondary measurement until a triggered.

When Vm (Measured voltage display) and/or Im (Measured current display) parameters are set to OFF in Measurement Setup, "OFF" is shown beside Vm and/or Im.

#### 3.8 Measurement Setup

Access the Measurement setup display (Figure [3.11\)](#page--1-49) by pressing the  $SETUP$  button, and then press the function key corresponding to MEAS SETUP from the soft menu. All measurement parameters in this menu are

|                  | <meas setup=""></meas>      | <b>FILE</b>                                         |                               | ₫ |
|------------------|-----------------------------|-----------------------------------------------------|-------------------------------|---|
| <b>FUNC</b>      | $: R-V$                     | RNG_V                                               | $:$ AUTO                      |   |
| <b>SPEED</b>     | $:$ SLOW                    | RNG R                                               | $:$ AUTO                      |   |
| TRIG             | $:$ INT                     | AVG                                                 | : 1                           |   |
| <b>DELAY</b>     | Oms<br>t.                   | <b>LINE</b>                                         | : 60Hz                        |   |
| Vm               | $:$ ON                      | I m                                                 | $:$ ON                        |   |
| DEV A            | $:$ OFF                     | REF A                                               | : 0                           |   |
| DEV <sub>B</sub> | 0FF<br>t.                   | REF <sub>B</sub>                                    | $\cdot$ 0                     |   |
| Screen           | $\text{copy}$               |                                                     |                               |   |
|                  | <b>MEAS</b><br><b>SETUP</b> | <b>BIN</b><br>TRACE<br><b>SETUP</b><br><b>SETUP</b> | <b>SYSTEM</b><br><b>SETUP</b> |   |

Figure 3.11: Measurement Setup Display

configured using the arrow keys to select, and the function keys or numeric keypad to make, changes.

### 3.8.1 Measurement Parameters, Ranges and Options

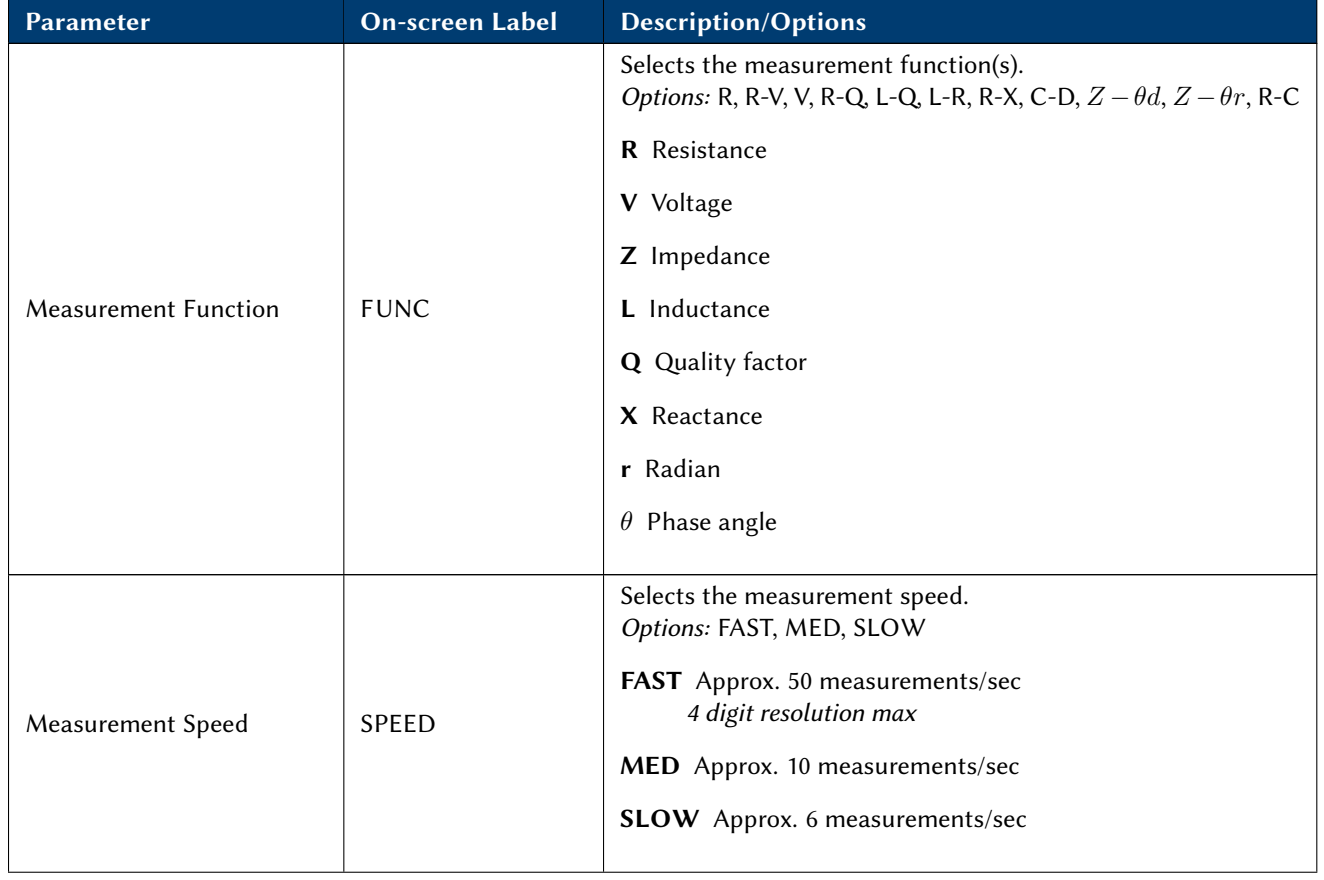

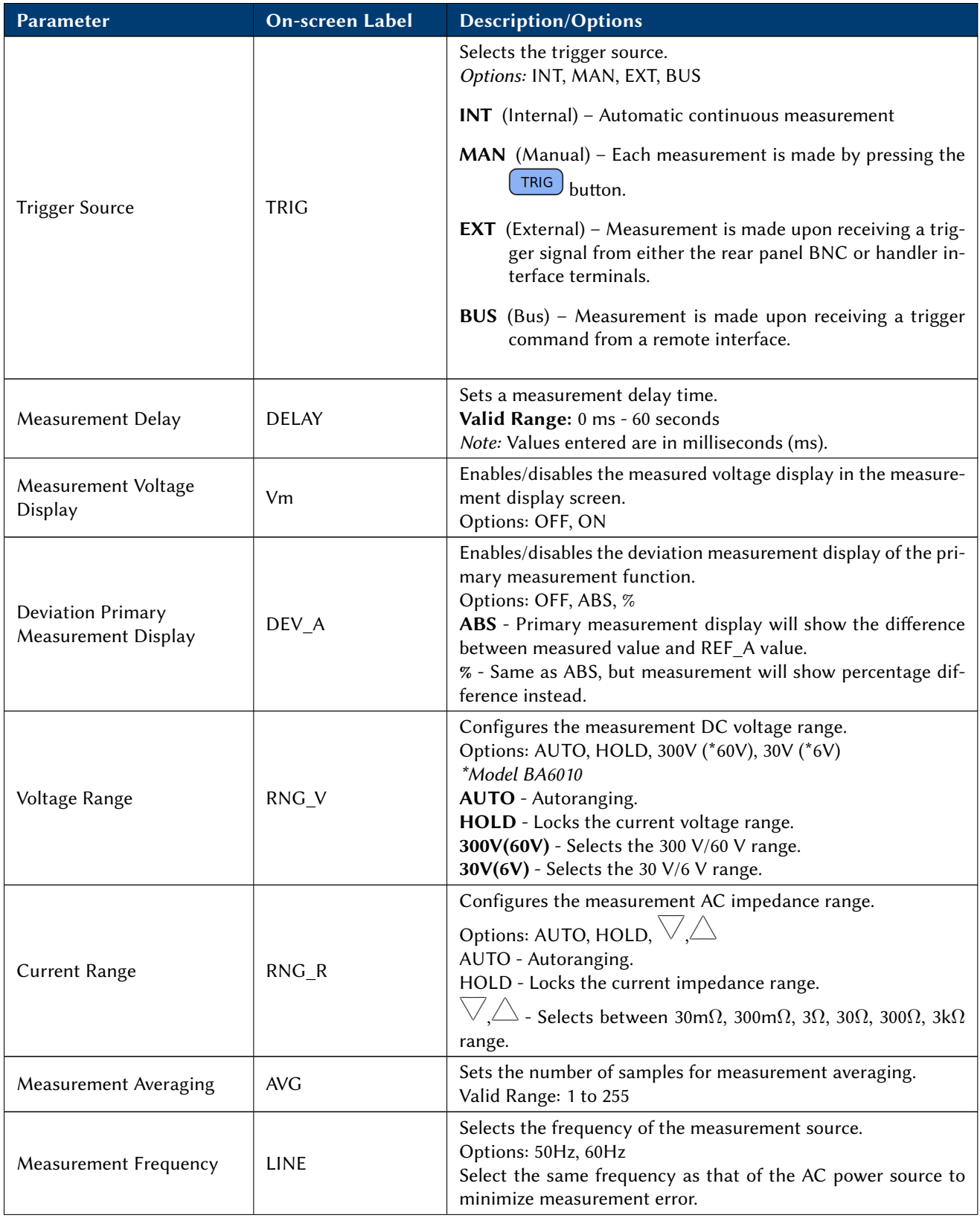

| <b>Parameter</b>                         | <b>On-screen Label</b> | <b>Description/Options</b>                                                                                                    |
|------------------------------------------|------------------------|----------------------------------------------------------------------------------------------------|
| Primary Measurement<br>Reference Value   | REF A                  | Sets the reference value for the primary measurement when<br>displayed in ABS or % (See DEV_A parameter)<br>Valid Range: Dependent on the measurement range of the se-<br>lected primary function.<br>A MEAS option will appear in the soft menu. Select this to set<br>the reference value to the last measured value. To update the<br>measured value, press<br>$\overline{O(15P)}$ to go to the Measurement Display. Then, press (SETUP)<br>to go back to Measurement Setup and select REF_A and press<br>MEAS again. |
| Secondary Measurement<br>Reference Value | REF B                  | Sets the reference value for the secondary measurement when<br>displayed in ABS or % (See DEV_A parameter)<br>Valid Range: Dependent on the measurement range of the se-<br>lected primary function.<br>A MEAS option will appear in the soft menu. Select this to set<br>the reference value to the last measured value. To update the<br>measured value, press $(DISP)$ to go to the Measurement Dis-<br>play. Then, press (SETUP) to go back to Measurement Setup and<br>select REF_B and press MEAS again.           |

Table 3.8: Measurement Setup Parameters

### 3.8.2 Measurement Tools

Access the measurement tools menu from the Measurement Display by pressing  $\overline{\text{C}^{\text{ISP}}}$  once, and then press  $\triangleright$ twice to select TOOLS. If the current selection is on a parameter, use the arrow keys to navigate to TOOLS.

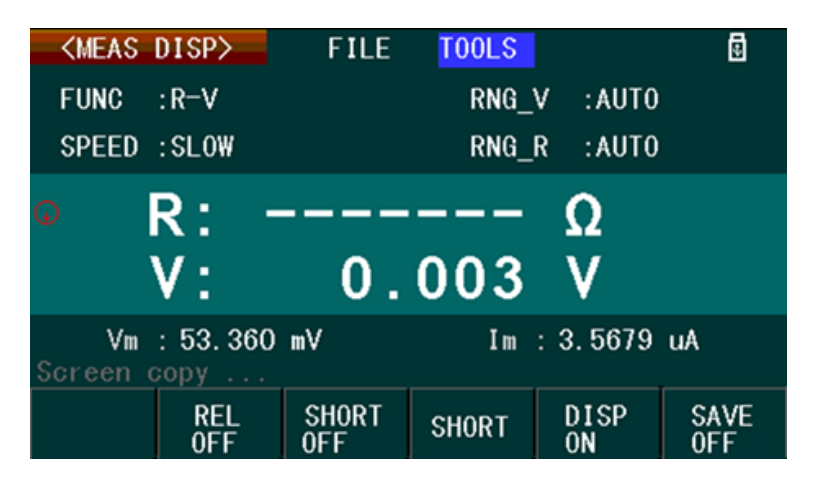

Figure 3.12: Measurement Tools Menu

When TOOLS is selected, the soft menu has five configurable and selectable options. Use the corresponding function keys to make a selection. See Table [3.9](#page--1-56) for details.

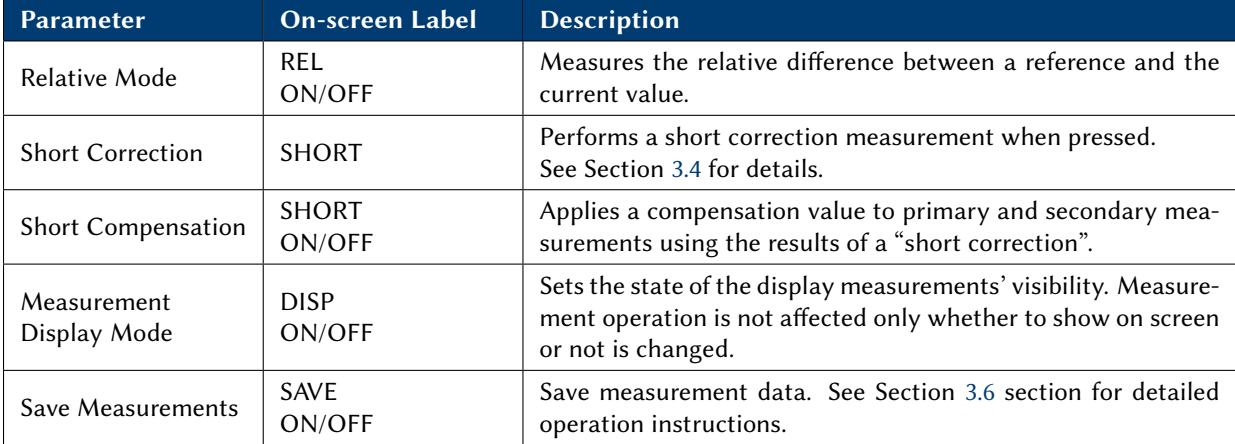

Table 3.9: Measurement Tools Menu

### 3.9 BIN Function

The bin comparator function allows for sorting, comparison against preset limits, and pass/fail testing of components. A total of 9 bins are available, each with high and low limits for both primary and secondary measurements.

To use the bin function:

- 1. Select the primary and secondary measurement parameters for the test. See Section [3.8,](#page--1-21) Measurement Setup for details.
- 2. Setup the bin parameters from the BIN Setup display.
- 3. Navigate to the BIN Display to start using this function.

#### 3.9.1 BIN Display

The BIN comparator measurements and test results are accessed in the BIN DISP screen. To access, press the  $(DISP)$  button, and then press the function key corresponding to BIN DISP from the soft menu.

The Mode, Sound, COMP, and Load BIN parameters are configurable settings. To select, use the arrow keys, and the keypad and soft menu function keys to change them. See Table [3.10](#page--1-49) for details.

Note: When the Trigger parameter in Measurement Setup is NOT set to INT (internal trigger), the display will not show compare test results until a trigger is received from the selected source. When Vm (Measured voltage display) and/or Im (Measured current display) parameters are set to OFF in Measurement Setup, the measurement display will show OFF next to Vm: and/or Im: below the secondary measurement.

| $\langle$ BIN<br>Mode<br>COMP | DISP<br>: Compare<br>$:$ ON | <b>FILE</b>               | <b>TOOLS</b><br>Sound<br>Load BIN : | GD<br>÷.<br>BIN <sub>1</sub> | 囥 |
|-------------------------------|-----------------------------|---------------------------|-------------------------------------|------------------------------|---|
| ➀                             | COMP: IN                    |                           |                                     |                              |   |
| R:                            | $0.4112 \Omega$             |                           | V:                                  | $1.261$ V                    |   |
| Screen                        | COPV                        |                           |                                     |                              |   |
|                               | <b>MEAS</b><br><b>DISP</b>  | <b>BIN</b><br><b>DISP</b> | TRACE<br>DISP                       | <b>STATIS</b><br>DISP        |   |

Figure 3.13: BIN Comparator Display

#### 3.9.2 BIN Sorting

The BIN comparator function also can sort measured values into BINs.

Go to BIN Setup, Section [3.9.5,](#page--1-28) and configure the upper and lower limits for the set of bins desired, up to 9 of them. Set all other parameters as necessary, see Table [3.20.](#page--1-49)

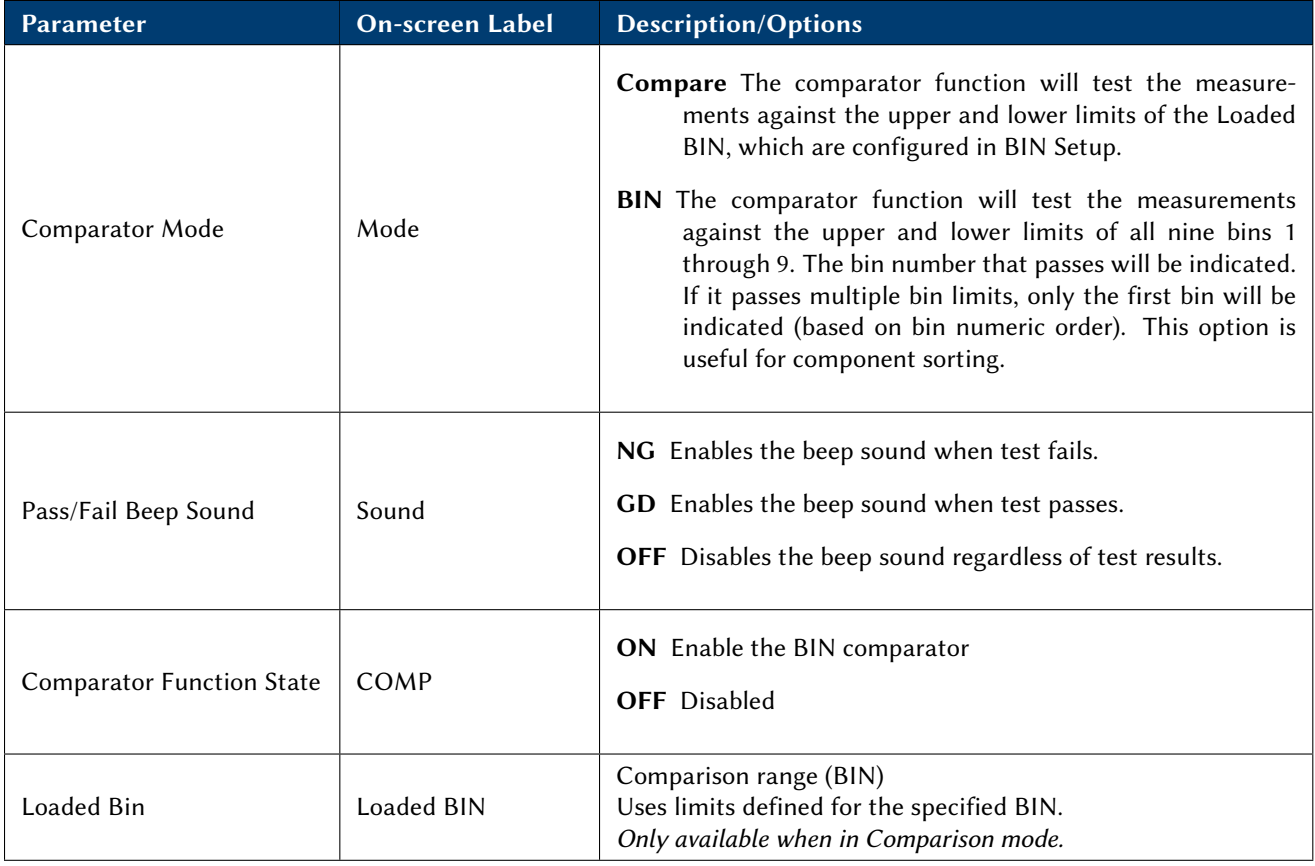

Table 3.10: BIN Comparator Display Parameters

- 1. Go to the BIN Display, and select BIN for the Mode parameter.
- 2. Configure all other parameters as necessary, see Table [3.10.](#page--1-49)
- 3. Connect the TLKB1 kelvin clips to the DUT.

Note: If both COMPA and COMPB are enabled, the test will apply to both primary and secondary measurements. If either of the results fail, the instrument will indicate fail.

When measurements pass, the display will indicate the passing BIN number. If the measurements pass in multiple bins, the first BIN (in numerical order) is displayed. For example, if the measurements pass in BIN3 and BIN6, the display will indicate BIN 3. Figure [3.14](#page--1-49) shows the display when the measurements pass in BIN 1.

When measurements fail, the display indicates OUT as shown in Figure [3.15.](#page--1-57)

### 3.9.3 Compare Pass/Fail Testing

The BIN comparator function can be used to compare the DUT (device under test) measurements against a specified upper and lower limit for pass/fail (Go/No Go) style testing.

Go to BIN Setup, Section [3.9.5,](#page--1-28) and configure all the upper and lower limits for the bins to use in the test. Setup all other parameters as necessary, as described in Table [3.10.](#page--1-49)

Note: If both COMPA and COMPB are enabled, the test will apply to both primary and secondary measurements. If either of the results failed, the final result will indicate fail.

| <bin<br>Mode<br/>COMP</bin<br> | DISP<br><b>BIN</b><br>t.<br>0 <sub>N</sub><br>t. | <b>FILE</b> | <b>TOOLS</b><br>Sound | 0FF                   | ₫ |
|--------------------------------|--------------------------------------------------|-------------|-----------------------|-----------------------|---|
| $_{\odot}$                     | BIN:                                             | 1           |                       |                       |   |
| R:                             | $0.4160 \Omega$                                  |             | v:                    | 1.260V                |   |
| Screen                         | GOPV<br>$\alpha$ , $\alpha$ , $\alpha$           |             |                       |                       |   |
|                                | <b>MEAS</b><br>DISP                              | BIN<br>DISP | TRACE<br><b>DISP</b>  | <b>STATIS</b><br>DISP |   |

Figure 3.14: BIN Sorting - BIN1 Pass

| $_{\odot}$ | BIN: OUT                         |  |  |
|------------|----------------------------------|--|--|
|            | $R:$ ------- $\Omega$ V: 0.313 V |  |  |

Figure 3.15: BIN Sorting - Fail

| DISP<br><bin<br>Mode<br/>: Compare<br/>COMP<br/>0<sup>N</sup><br/>t.</bin<br> |                | <b>FILE</b>                  | <b>TOOLS</b><br>GD<br>Sound<br>t.<br>BIN1<br>Load BIN<br>÷. |               | Ø                     |  |  |  |  |  |
|-------------------------------------------------------------------------------|----------------|------------------------------|-------------------------------------------------------------|---------------|-----------------------|--|--|--|--|--|
|                                                                               | ᠿ<br>COMP: IN  |                              |                                                             |               |                       |  |  |  |  |  |
|                                                                               | $\mathsf{R}$ : | $0.41\overline{12}$ $\Omega$ |                                                             | v:            | $1.261$ V             |  |  |  |  |  |
|                                                                               | Screen         | CODV                         |                                                             |               |                       |  |  |  |  |  |
|                                                                               |                | <b>MEAS</b><br><b>DISP</b>   | <b>BIN</b><br><b>DISP</b>                                   | TRACE<br>DISP | <b>STATIS</b><br>DISP |  |  |  |  |  |

Figure 3.16: Compare Test Pass

- 1. Go to the BIN Display, and set Mode to Compare.
- 2. Configure all other parameters as necessary, see Table [3.10.](#page--1-49)
- 3. Connect the TLKB1 kelvin clips to the DUT.

When measurements pass, the display will show IN, as shown in Figure [3.16.](#page--1-58) The front panel pass/fail indicator **EASS** will illuminate green **EAU**.

When the measured value fails, the display will show LO or HI. The front panel pass/fail indicator  $\frac{\sqrt{24.55}}{24.0}$  will illuminate red ...

- LO measured value is below the "Load BIN" range settings.
- HI measured value is above the "Load BIN" range settings.

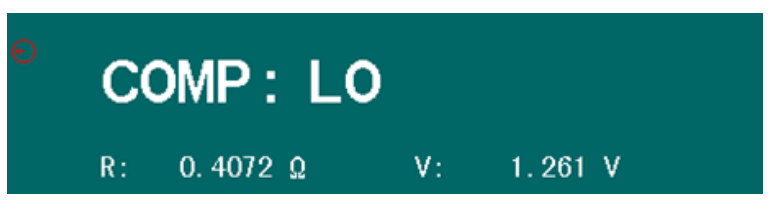

Figure 3.17: Compare Test - Below Limits

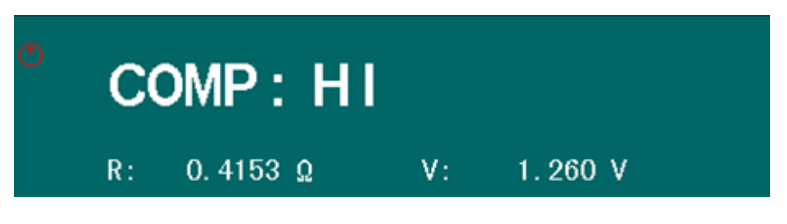

Figure 3.18: Compare Test - Above Limits

### 3.9.4 BIN Tools

The BIN tools menu is accessed from the **BIN Display** by pressing the  $\overline{\text{OISP}}$  and selecting BIN DISP. Then press  $\triangleright$  right arrow key twice to select TOOLS. If the current selection is on a parameter, then use any of the arrow keys to navigate to TOOLS.

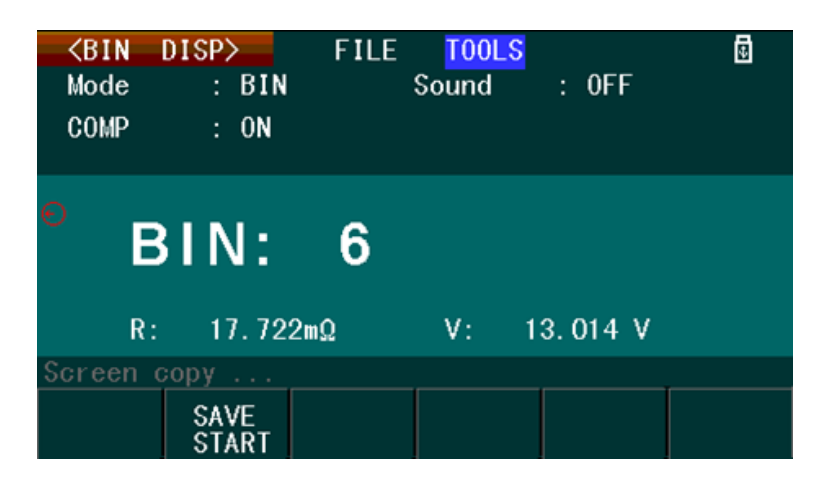

Figure 3.19: BIN Tools Menu

### 3.9.5 BIN function setup

Press the **SETUP** button, and then press the function key corresponding to BIN SETUP to open the BIN SETUP menu; Figure [3.20](#page--1-49) will be displayed. Use the arrow keys to select each parameter, and the function keys to make changes. Enter numeric parameters (i.e. nominal and high and low limits) using the keypad, and the function keys to select the units. See Table [3.11](#page--1-59) for parameter and option details in this menu.

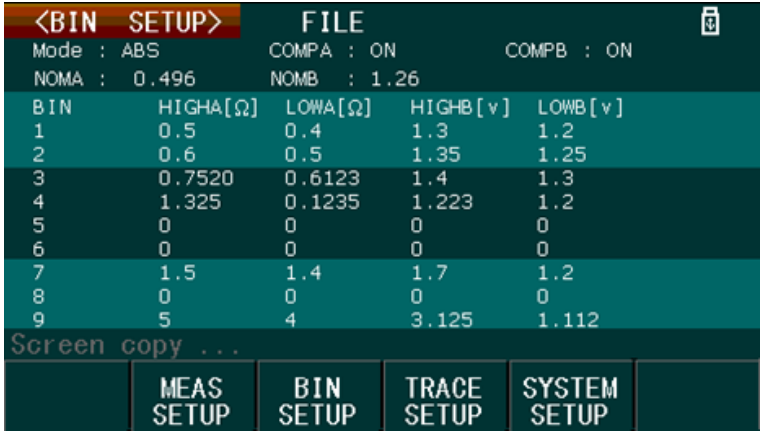

Figure 3.20: BIN Setup Display

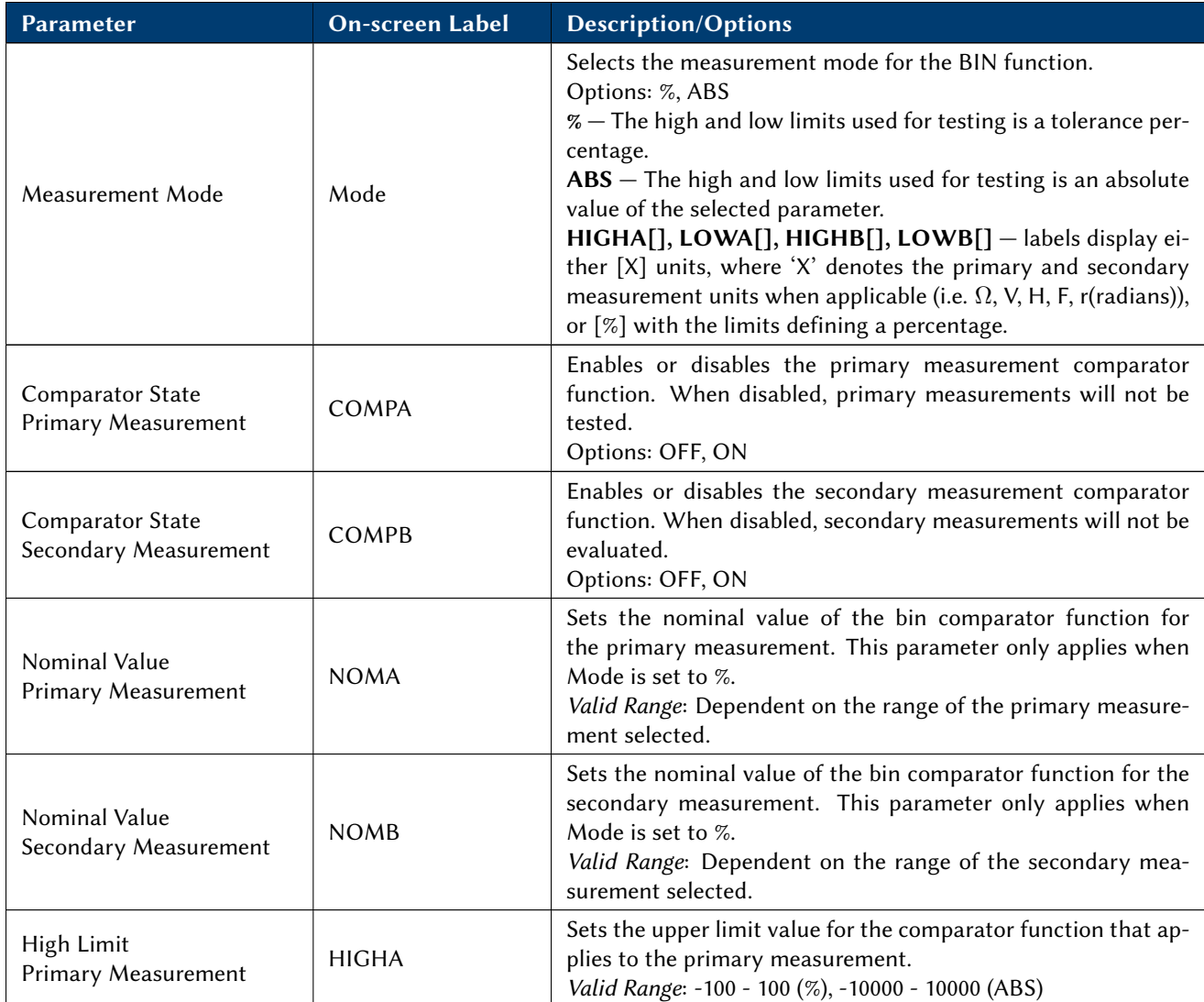

#### CHAPTER 3. OPERATION 31

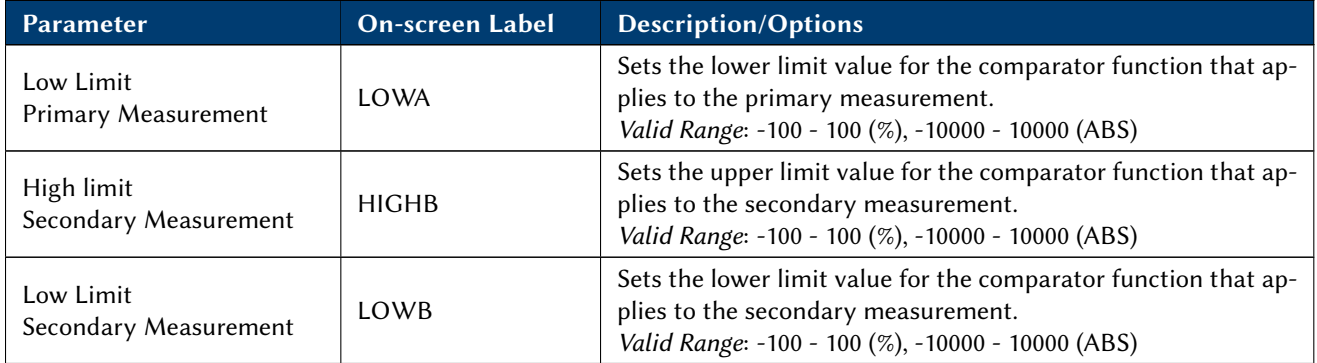

Table 3.11: Bin Setup Parameters

### 3.9.6 Saving BIN Comparator Results

When TOOLS is selected, the soft menu will have the SAVE option; this saves the primary and secondary measurements and the test result of the BIN comparator function to an external USB flash drive.

- 1. Insert an external USB flash drive to the front panel USB host port until the USB icon on the top right of the display will appear. During USB activity, the unit will pause and not respond until the activity is complete.
- 2. Press the function key below the SAVE START option to save. Data is saved as a .CSV (comma delimited) file in the folder named CSV in the USB flash drive.
- 3. To stop saving, press the function key below the SAVE STOP option.

Note: The saved data has the following format: Primary measurement, Secondary measurement, Test Result. Test Result is either LO, HI, or IN for Compare Mode. For BIN MODE, it is either OUT or the BIN number  $(1 - 9)$ . If measurements are made continuously, the instrument saves data at approximately twice a second.

### 3.10 Trace Function

The trace function measures the primary and secondary measurements and plots them versus time. To use the trace function, there are three steps to follow:

- 1. Select the primary and secondary measurement parameters for the test. To do this, follow instructions in Measurement Setup, Section [3.8.](#page--1-21)
- 2. Setup the trace parameters from the Trace Setup display.
- 3. Navigate to the Trace Display Tools menu to start the test.

#### 3.10.1 Trace Setup

The trace setup menu can be accessed by pressing the  $S$ ETUP) button, and then press the function key corresponding to TRACE SETUP from the soft menu. Use the arrow keys to select each parameter, and the

| <trace setup=""></trace> |                                        | <b>FILE</b>         |                       |                                            | ₫ |  |  |  |
|--------------------------|----------------------------------------|---------------------|-----------------------|--------------------------------------------|---|--|--|--|
| Total                    | : 20s                                  |                     | Interval : 1.0s       |                                            |   |  |  |  |
| A MAX                    | : 5k0                                  |                     | B MAX                 | : 5kV                                      |   |  |  |  |
| A MIN                    | $: 0u\Omega$                           |                     | B MIN                 | : 0 <sub>u</sub> V                         |   |  |  |  |
|                          | A Stop1 : 5kΩ                          |                     | B Stop1 : 5kV         |                                            |   |  |  |  |
|                          | A Stop $2 : -5k\Omega$                 |                     | $B$ Stop2 : $-5kV$    |                                            |   |  |  |  |
|                          |                                        |                     |                       | Max, Min : for coordinate Current Func:R-V |   |  |  |  |
|                          | Stop1(High), Stop2(Low): for scan stop |                     |                       |                                            |   |  |  |  |
| Screen copy              |                                        |                     |                       |                                            |   |  |  |  |
|                          | <b>MEAS</b><br><b>SETUP</b>            | BIN<br><b>SETUP</b> | TRACE<br><b>SETUP</b> | <b>SYSTEM</b><br><b>SETUP</b>              |   |  |  |  |

Figure 3.21: Trace Setup Display

function keys to make changes. Parameters that require entering a numeric value must use the keypad, and the function keys to select the units.

The below table explains the parameters and their options/range.

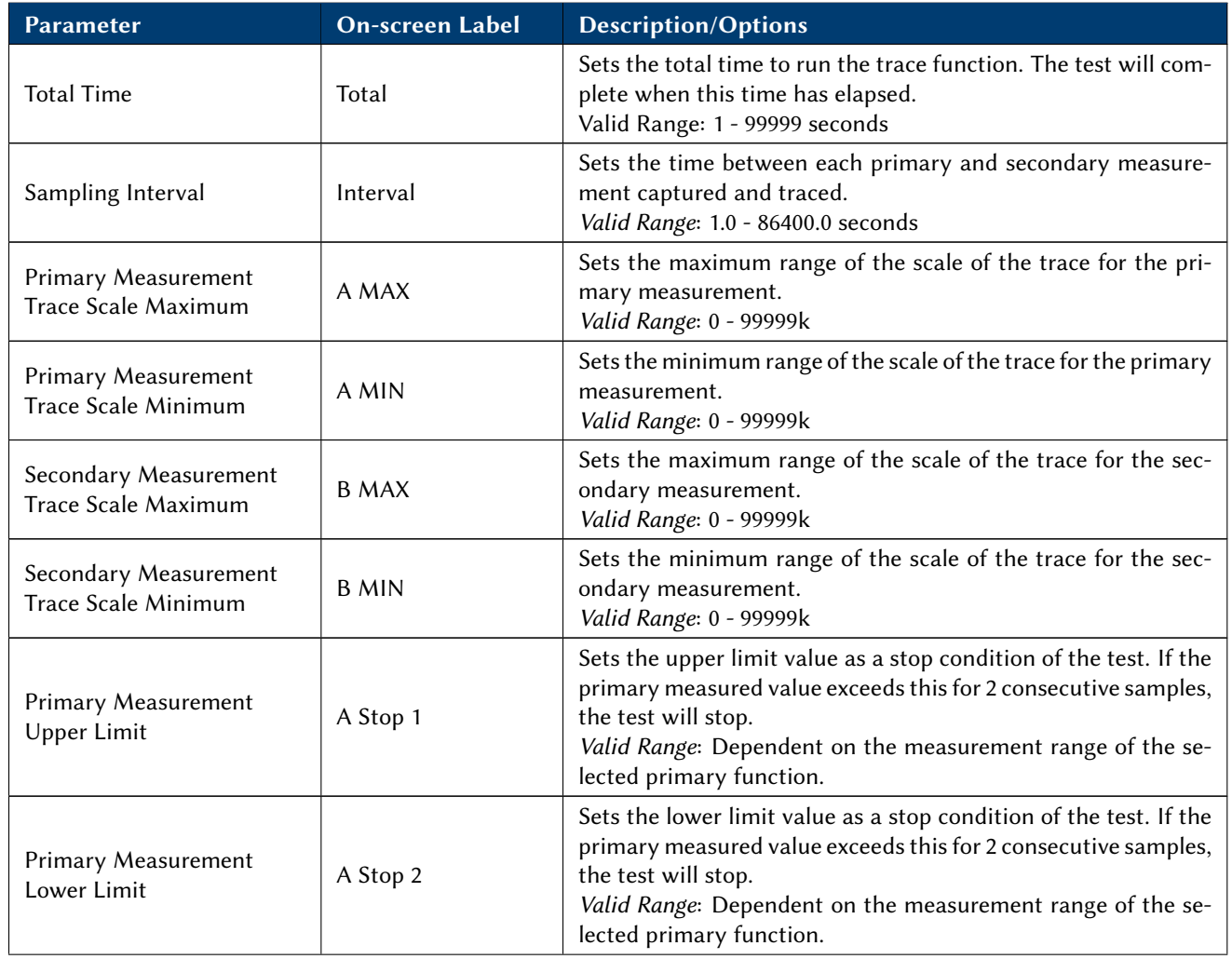

### CHAPTER 3. OPERATION 33

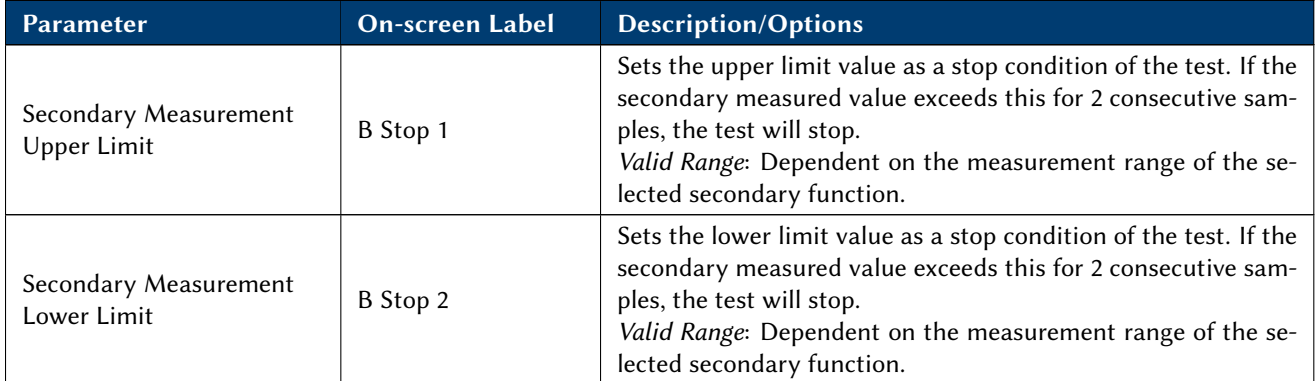

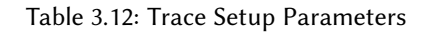

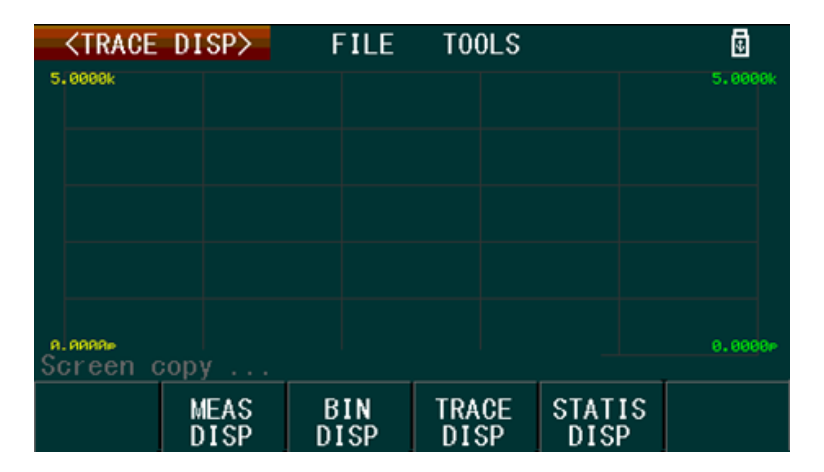

Figure 3.22: Trace Display

The Trace Display, Figure [3.22](#page--1-60) shows the measurements and trace results on the screen. To show this display, press the  $\overline{\text{DISP}}$  button, then pressing the function key corresponding to TRACE DISP from the soft menu.

### 3.10.2 Trace Display Tools

The trace display tools menu, Figure [3.23,](#page--1-49) is accessed from the Trace Display by pressing  $\overline{\text{CDSP}}$  and select **TRACE DISP, and then pressing the**  $\triangleright$  **key twice to select TOOLS.** 

The trace display tools menu has options to start the trace test and to control what to display on the screen. See Table [3.13.](#page--1-57)

### 3.10.3 Start a Trace

- Configure all the settings under Trace Setup, and then go to the Trace Display Tools menu.
- Select the TRACE to display then select SCAN START.
- While testing, the display plots the measured values.
- To stop testing at any time, select SCAN STOP.

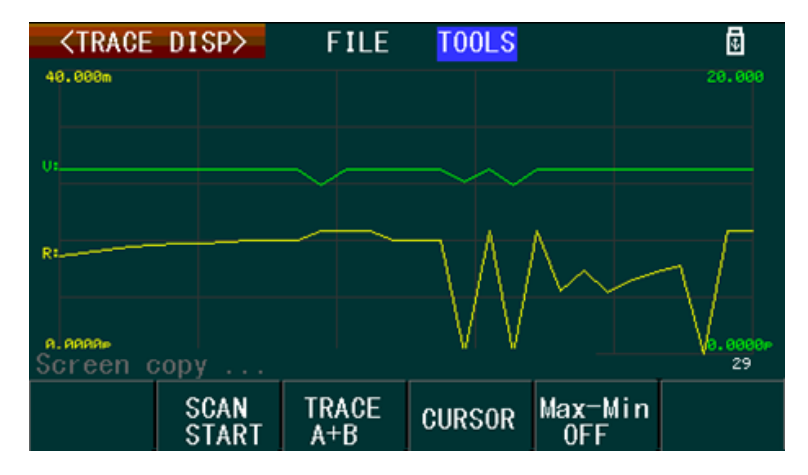

Figure 3.23: Trace Tools Display

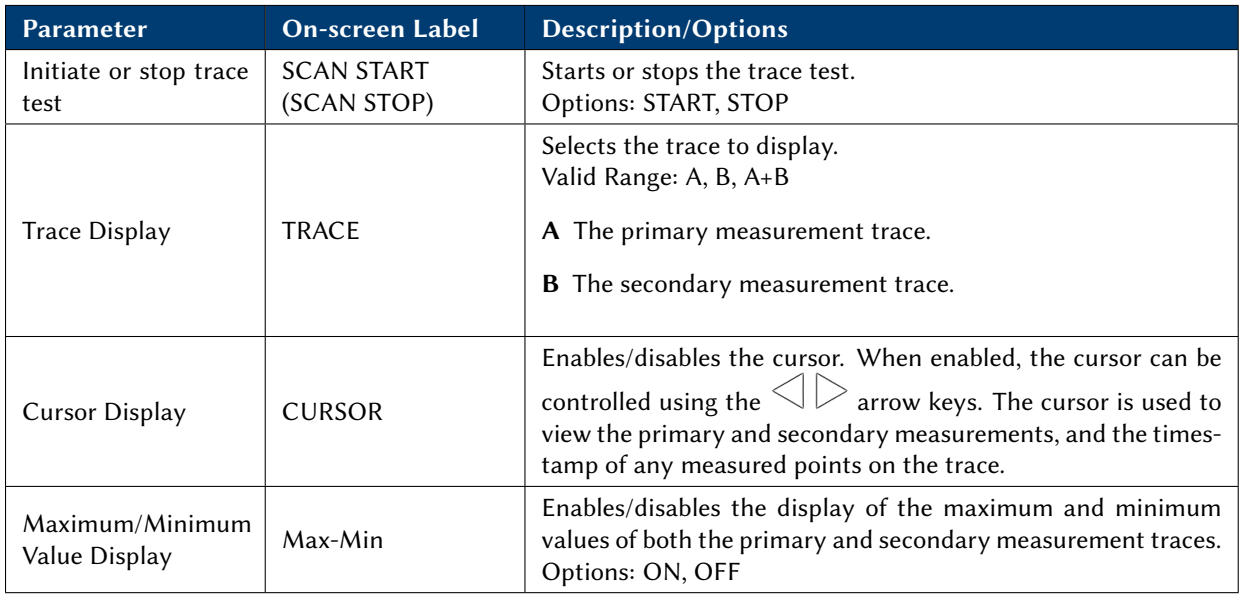

Table 3.13: Trace Display Tools Parameters

- Press  $\text{CURSOR}$  to see the values of a measured point on the trace. Using the  $\textcircled{\texttt{}}\triangleright$  keys to move the cursor along the trace.
- The maximum and minimum values of the primary and secondary measurements of the trace may also be displayed by pressing Max-Min to ON.

### 3.11 Statistical Measurement

The instrument can calculate statistical measurements, which are accessed by pressing  $\overline{\text{Cusp}}$  and selecting **STATIS DISP** from the soft menu.

Before performing a statistical calculation, some parameters must be configured first. They are grouped together on display the box highlighted in cyan like this, parameter . See Figure [3.26.](#page--1-49) Use the arrow keys to select each parameter, and the function keys to make changes. Parameters requiring entering a numeric values are entered

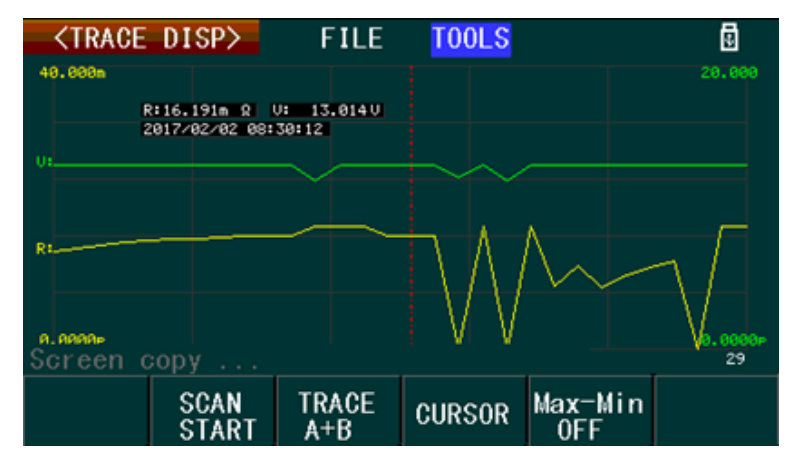

Figure 3.24: Trace Cursor

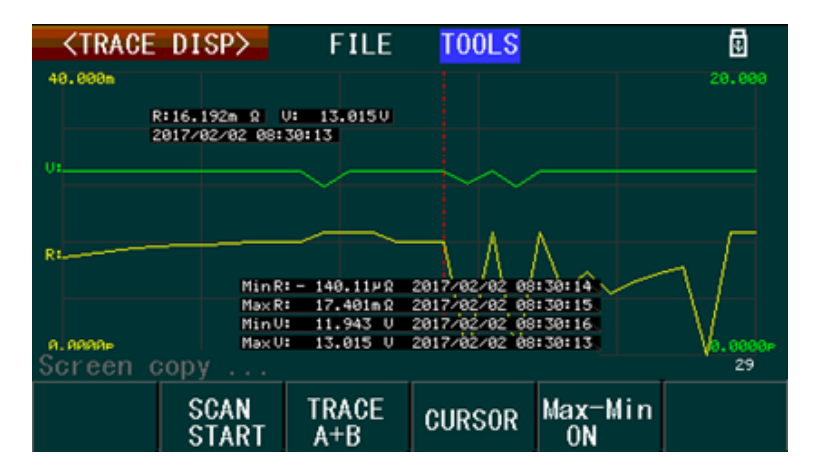

Figure 3.25: Trace Min/Max

with the keypad, and then the function keys to select the units. See Table [3.14](#page--1-61) for the parameters and their options/range.

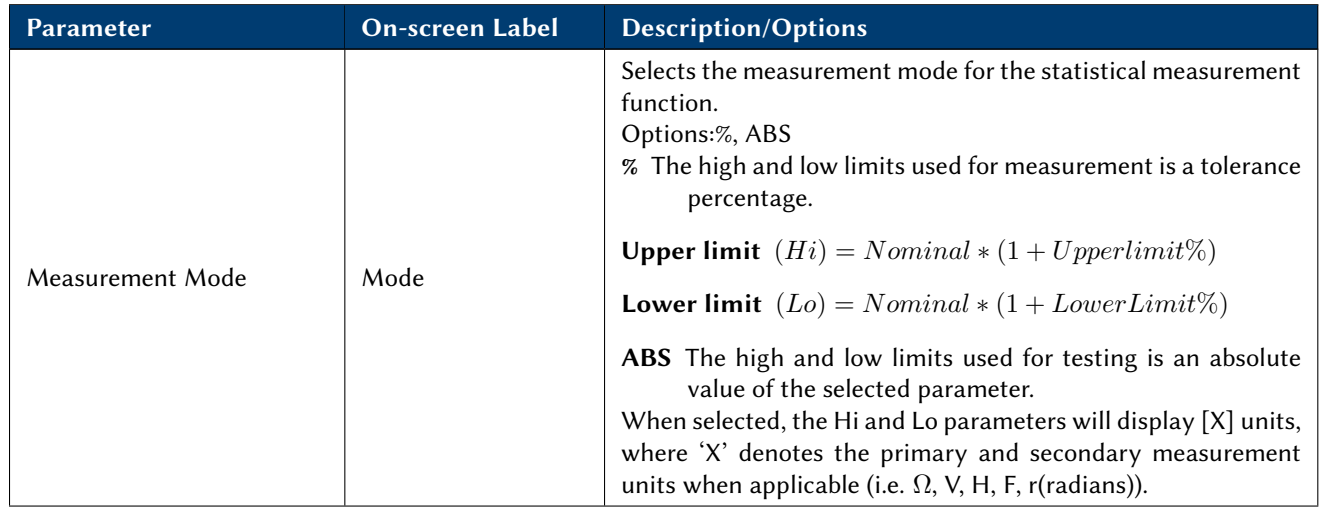

#### CHAPTER 3. OPERATION 36

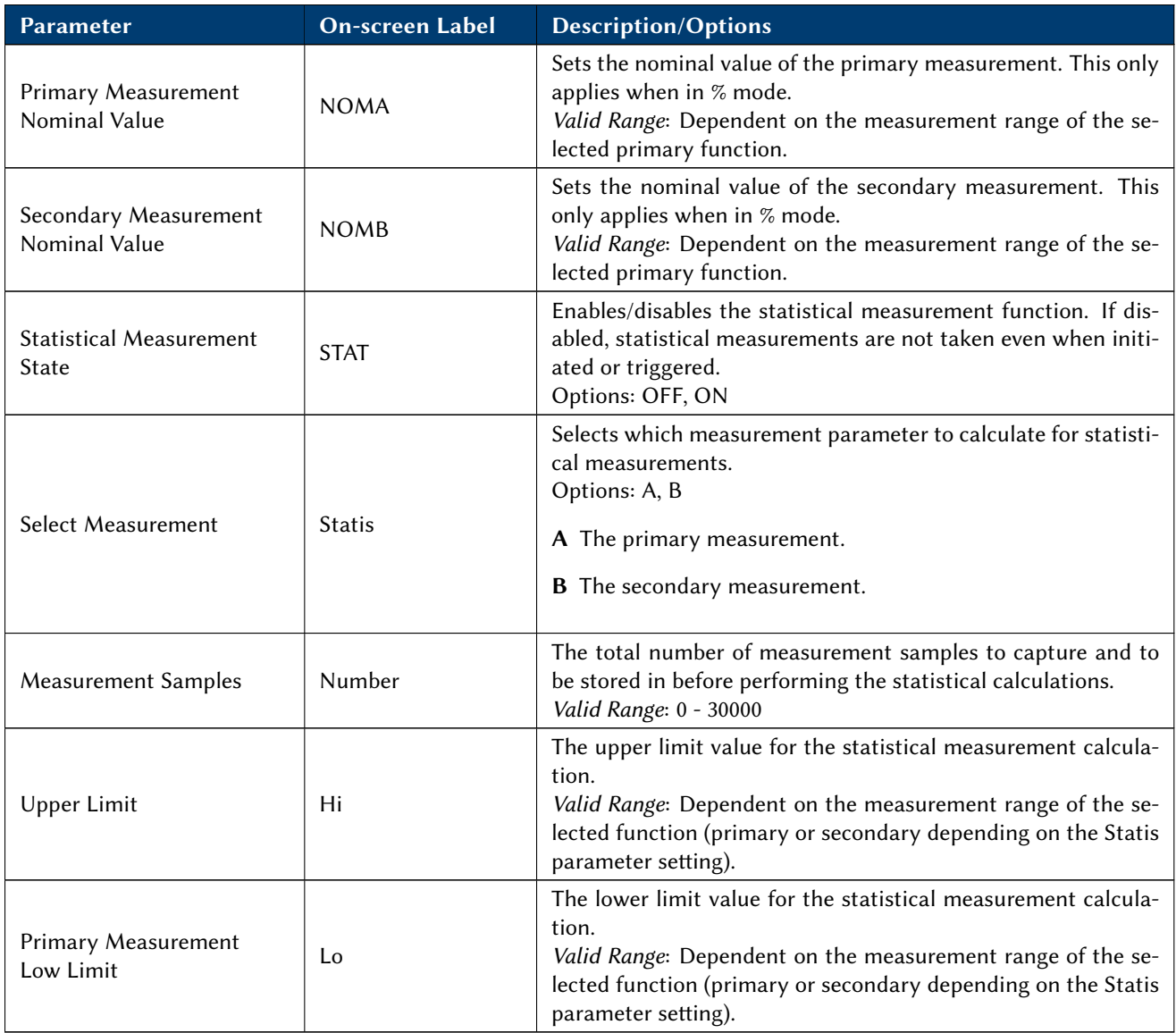

Table 3.14: Statistical Measurement Parameters

The statistical measurement parameters that the instrument can calculate, as indicated in the red box in Figure [3.27,](#page--1-60) are described below.  $(\overline{Y})$ Average/M

$$
\overline{X} = \frac{\sum x}{n}
$$

$$
\sigma = \sqrt{\frac{\sum x^2 - nx^{-2}}{n}}
$$

(s)Sample Standard Deviation

$$
s = \sqrt{\frac{\sum x^2 - nx^{-2}}{n-1}}
$$

 $(C_p)$ Process Capability Index (Dispersion)

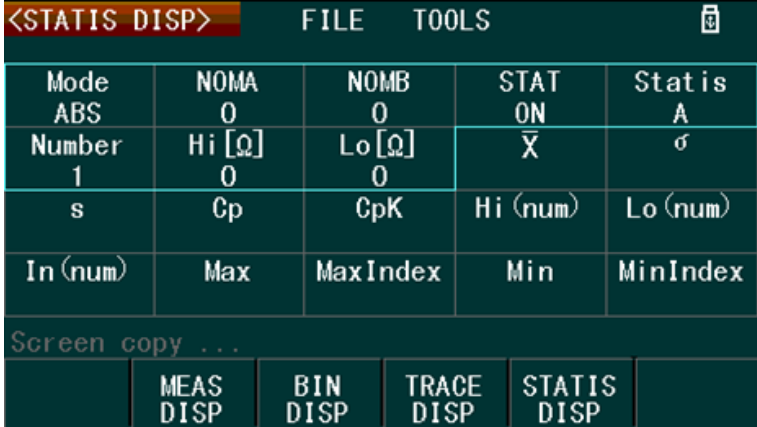

Figure 3.26: Statistics Display Screen

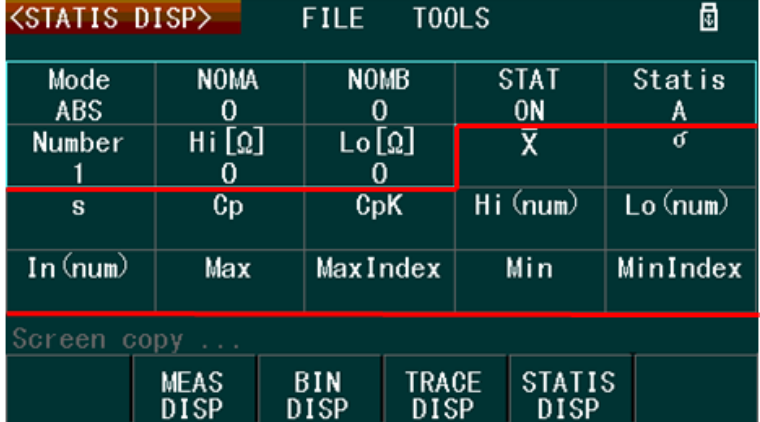

Figure 3.27: Statistics Measurements

$$
C_p = \left| \frac{Hi - Lo}{6s} \right|
$$

 $C_pK$ Process Capability Index (Deviation)

$$
C_p K = \frac{|Hi - Lo| - |Hi + Lo - 2\overline{x}|}{6s}
$$

Where,

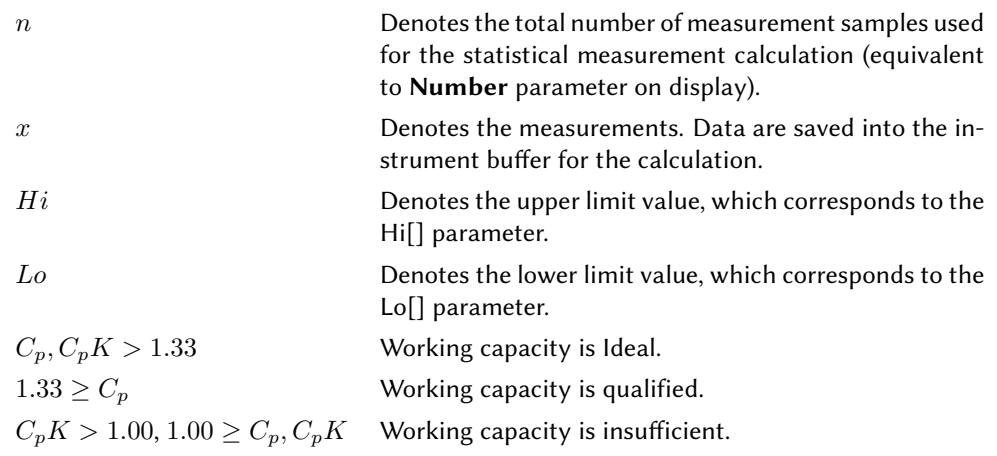

Hi(num) Total number times the measurement results exceed the upper limit value Hi[].

Lo(num) Total number times the measurement results are below the lower limit value Lo[].

In(num) Total number of times the measurement result is within the upper and lower limits.

Max Displays the maximum measurement value from all the captured measurement samples.

- MaxIndex Displays the index from the internal buffer containing all the captured measurement samples, in which contains the maximum measurement value.
- Min Displays the minimum measurement value from all the captured measurement samples.
- **MinIndex** Displays the index from the internal buffer containing all the captured measurement samples, in which contains the minimum measurement value.

#### 3.11.1 Statistical Measurement Operation

To operate the statistical measurement function, press the  $\overline{\text{OISP}}$  button and select **STATIS DISP** from the soft menu. Press  $\triangleright$  right arrow key twice to select TOOLS. If the current selection is on a parameter, then use any of the arrow keys to navigate to TOOLS.

| <b><statis disp=""></statis></b> |                | <b>TOOLS</b><br><b>FILE</b> |                                    | ₫        |  |  |  |  |
|----------------------------------|----------------|-----------------------------|------------------------------------|----------|--|--|--|--|
| Mode                             | <b>NOMA</b>    | <b>NOMB</b>                 | <b>STAT</b>                        | Statis   |  |  |  |  |
| ABS                              | 0<br>Hi[Ω]     | Lo[Ω]                       | 0N                                 | A<br>σ   |  |  |  |  |
| Number                           | O              |                             | $\overline{\mathsf{x}}$<br>17.388m | 0.00n    |  |  |  |  |
| s<br>0.00n                       | Cp<br>99.990   | CpK<br>99.990               | Hi (num)                           | Lo (num) |  |  |  |  |
| In (num)                         | Max<br>17.388m | MaxIndex                    | Min<br>17.388m                     | MinIndex |  |  |  |  |
| Screen<br>COPV                   |                |                             |                                    |          |  |  |  |  |
| Statis<br><b>START</b>           |                | TRIG                        |                                    |          |  |  |  |  |

Figure 3.28: Statistics Tools Menu

In the TOOLS menu, there are two options: Statis START, TRIG.

#### Operation steps

- 1. Select the primary and secondary measurement parameters to perform the calculation. To do this, follow instructions in Section [3.8,](#page--1-21) Measurement Setup.
- 2. Configure all statistical parameters (described in Table [3.14\)](#page--1-61) as necessary.
- 3. From the TOOLS menu, press the function key corresponding to Statis START soft key to begin the calculation.
	- If the trigger source is not set to internal trigger (INT), select TRIG from the soft menu to manually trigger a single capture of a measurement sample.
	- To complete calculation, continue to press TRIG until the message prompt displays "Measurement" Completed".

4. The instrument will begin capturing measurement samples and store them into an internal buffer. In the message prompt, display will indicate the sample index and the value stored into that index in this format:  $num = X, val = #$ 

Where,

 $X =$  measurement sample index

 $val =$  measurement sample value

- 5. When the calculation completes, the message prompt will display "Measurement Completed". All statistical measurement results from the calculation will be displayed on the same screen.
- 6. Press Statis STOP to stop at any time.

## Chapter 4

## File System

The instrument file system menu is used to browse, save, and load files from the internal storage memory or an external USB flash drive connected to the front panel USB port.

The file system is accessible from any display screen by using the arrow keys and selecting FILE. See Table [4.1](#page--1-62) for available options shown in the soft menu.

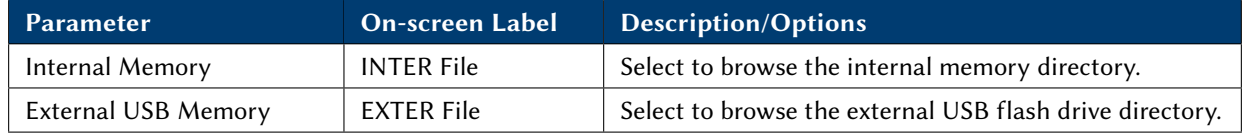

|              | <meas setup=""></meas>       | FILE                 |          | ₫ |
|--------------|------------------------------|----------------------|----------|---|
| <b>FUNC</b>  | $: R-Q$                      | $RNG_V$              | $:$ AUTO |   |
| <b>SPEED</b> | : MED                        | RNG_R                | $:$ AUTO |   |
| TRIG         | $:$ INT                      | <b>AVG</b>           | : 1      |   |
| <b>DELAY</b> | : Oms                        | <b>LINE</b>          | : 60Hz   |   |
| Vm           | $:$ ON                       | I m                  | $:$ ON   |   |
| DEV A        | $:$ OFF                      | REF A                | : 0      |   |
| DEV_B        | $:$ OFF                      | $REF_B$              | : 0      |   |
| Screen       | COPV<br>$\sim$ $\sim$ $\sim$ |                      |          |   |
|              | <b>INTER</b><br>File         | <b>EXTER</b><br>File |          |   |

Table 4.1: File Menu

Internal Memory Internal memory can save and recall instrument settings. The storage file has a .STA file extension. To access internal memory, select INTER File from the FILE menu. Shown on the display is the internal memory directory listing, and any instrument setting files stored there. Three options are available. See Table [4.2](#page--1-57) for details.

To exit out of the directory, press the  $\triangle$  arrow key until the **Exit** option in the soft menu becomes available. Then, select it to exit.

Figure 4.1: File Menu

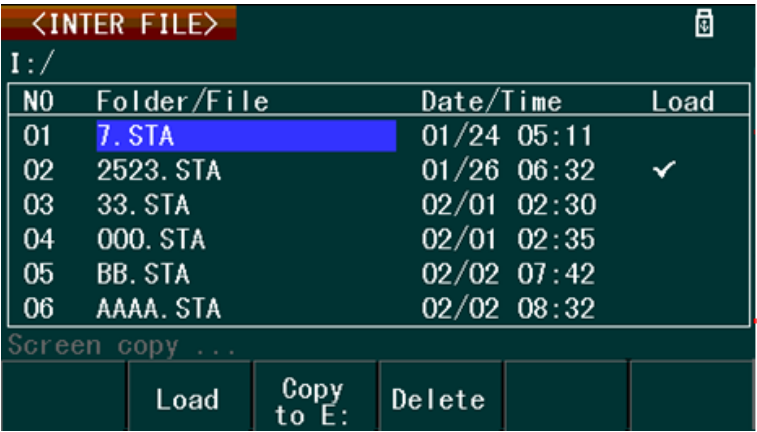

Figure 4.2: Internal Memory Directory

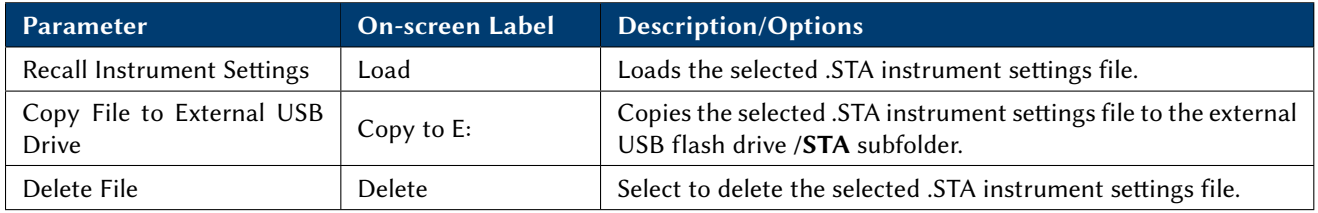

Table 4.2: Internal Memory Options

### 4.1 Save current settings

- 1. Enter all desired system settings to the instrument.
- 2. Navigate to the FILE menu on the <SYSTEM SETUP>screen.
- 3. Select where to save the settings, INTER or EXTER for internal or external memory respectively.
- 4. Use the arrow keys to navigate to a blank Folder/File location.
- 5. Select the SAVE soft key.
- 6. Press yes to confirm you really want to save a file at that location.
- 7. Enter a name for the file using the arrow keys and by pressing ADD CHAR to enter the highlighted character.
- 8. Press the ENTER soft key when finished. The file is then saved.

### 4.2 Load saved settings to active settings

- 1. If the configuration is not in the internal storage, move it there.
- 2. Navigate to the "FILE" menu on the <SYSTEM SETUP>screen.
- 3. Select the storage location containing the "sta" file holding your system setup state.
- 4. Select the file and press "LOAD".
- 5. Confirm "YES" to commit the selected file as the startup configuration.

### 4.3 External Memory (USB)

When an external USB flash drive is connected to the instrument's front panel USB host port, the directory can be viewed from the FILE menu.

The instrument supports USB drives that meet the following requirements:

- Support USB 2.0
- FAT16 or FAT32 (recommended) file system

When connected, the instrument will automatically create three subfolders in the root directory of the drive: /CSV, /STA, /PIC.

- /CSV The CSV subfolder is where all measurement data files (in .CSV format) are stored.
- /STA The STA subfolder is where all instrument settings files (in .STA format) are stored.
- /PIC The PIC subfolder is where all screen capture images (in .GIF format) are stored.

To access the directory, select EXTER File from the FILE menu. The display will show the external USB flash drive directory listing (Figure [4.3\)](#page--1-63). Use the Sub Dir and Parent Dir soft keys to navigate through the directories. See Table [4.3](#page--1-49) for available option details.

Note: ONLY setup files from the /STA subfolder may be saved or recalled in the FILE menu system. Measurement data or screen captures cannot be saved from within this menu system.

Note: The instrument's file system can only save/select/view 100 files within the root directory and any subfolders contained in the external USB flash drive.

|                | <b>KEXTER FILE</b>             |               | ₫ |  |  |  |  |  |
|----------------|--------------------------------|---------------|---|--|--|--|--|--|
| E:١            |                                |               |   |  |  |  |  |  |
| N <sub>0</sub> | Folder/File                    | Date/Time     |   |  |  |  |  |  |
| 01             | <b>BMP</b>                     | $03/10$ 04:17 |   |  |  |  |  |  |
| 02             | ▱<br>csv                       | $04/05$ 15:39 |   |  |  |  |  |  |
| 03             | STA<br>G                       | $04/05$ 15:39 |   |  |  |  |  |  |
| 04             | PIC<br>C                       | $04/05$ 15:39 |   |  |  |  |  |  |
| 05             | <b>C</b> SASVER <sup>"</sup> 1 | $04/15$ 11:27 |   |  |  |  |  |  |
| 06             | DATA_1.CSV                     | 10/06 19:09   |   |  |  |  |  |  |
|                | Screen<br>$\text{copy}$        |               |   |  |  |  |  |  |
|                | Sub<br>Dir                     | Parent<br>Dir |   |  |  |  |  |  |

Figure 4.3: External USB Drive Directory

To exit out of the directory, press the  $\triangle$  arrow key until the **Exit** option in the soft menu becomes available, and then select it to exit.

### CHAPTER 4. FILE SYSTEM 43

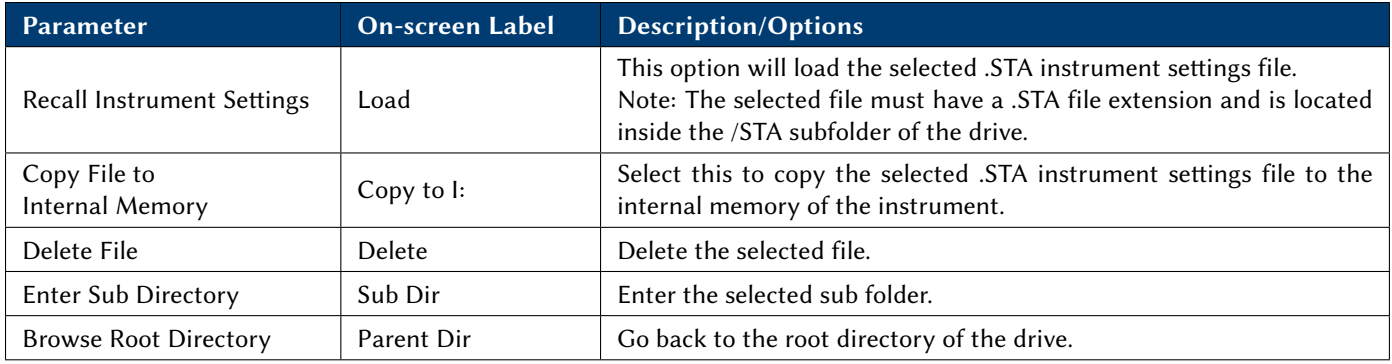

#### Table 4.3: Save/Recall Instrument Settings

### 4.4 Save/Recall Instrument Settings

Instrument settings including all measurement setup settings, BIN setup settings, Trace setup settings, and system setup settings, can be stored and recalled to and from internal memory.

### 4.4.1 Save settings to internal memory

- 1. Select FILE menu from any display, and then select INTER File from the soft menu.
- 2. Use the  $\triangle\overline{\vee}$  keys to browse and select an empty location in the internal memory directory. A Save option will appear in the soft menu when an empty location is selected.
- 3. Press Save using the corresponding function key, and confirm by pressing Yes in the soft menu.
- 4. The message prompt then shows "Input FileName:", and an on-screen soft keyboard will be displayed, prompting for a file name to save the instrument settings to.
- 5. Use the  $\triangle\nabla\triangle\triangledown$  keys to navigate the soft keyboard. The character highlighted in  $\frac{\text{BLE}}{\text{BLUE}}$  is the selected character. Press Add Char to add the selected character to the file name. Repeat selection and enter the complete file name.
- 6. Select Enter from the soft menu when finished. The file is then saved to internal memory. The saved file includes the date and time.

#### Recall settings from internal memory

- 1. Select the FILE menu from any display, and then select INTER File option from the soft menu.
- 2. Use the  $\triangle\overline{\vee}$  arrow keys to browse and select setting files from the internal memory directory. Once the desired file is selected, press the Load option from the soft menu.
- 3. The message prompt will ask for confirmation of this action. Select Yes to recall the settings.
- 4. The recalled file will have a check mark  $\blacktriangledown$  in the Load column. The check mark identifies the file containing the current instrument settings.
- 5. The soft menu Load option will change to UnLoad when the file with the  $\blacktriangledown$  is shown.
- 6. To clear the  $\blacktriangledown$  and unset the setting file as default, select the Unload option from the soft menu.

|                  | <b><inter file=""></inter></b> |                   |                            | ₫   |  |  |  |  |
|------------------|--------------------------------|-------------------|----------------------------|-----|--|--|--|--|
| $1: \mathcal{N}$ |                                |                   |                            |     |  |  |  |  |
| N <sub>0</sub>   | Folder/File                    | Date/Time<br>Load |                            |     |  |  |  |  |
| 07               | 22. STA                        | $02/03$ $05:16$   |                            |     |  |  |  |  |
| 08               | 0123456789                     |                   |                            |     |  |  |  |  |
| 09               |                                |                   | ABCDEFGHIJKLMNOPQRSTUVWXYZ |     |  |  |  |  |
| 10               |                                |                   | abcdefghijklmnopqrstuvwxyz |     |  |  |  |  |
| -1               |                                |                   |                            |     |  |  |  |  |
| 12               |                                |                   |                            |     |  |  |  |  |
| Screen<br>CODV   |                                |                   |                            |     |  |  |  |  |
|                  | Enter                          | Add<br>Char       |                            | Esc |  |  |  |  |

Figure 4.4: Setting the Internal File Name

#### Save settings to the external USB flash drive

- 1. Select FILE from any display, and then select EXTER File from the soft menu using the corresponding function key.
- 2. Use the  $\triangle\overline{\vee}$  keys to browse and select an empty location within the /**STA** subfolder. A **Save** option will appear in the soft menu when an empty location is selected.
- 3. Press the Save function key, and confirm by pressing the Yes option in the soft menu.
- 4. The message prompt will then say "Input FileName:". An on-screen soft keyboard is displayed prompting the operator to enter a file name where the instrument settings will be saved. See Figure [4.5](#page--1-64)
- 5. Use the  $\triangle\nabla\triangle\triangledown$  keys to navigate the soft keyboard. The character highlighted in BLUE is the selected character. Add the selected character to the file name using the Add Char option from the soft menu, and repeat this to enter the complete file name.
- 6. Select the Enter option from the soft menu when finished. The file is then saved to the external memory. The saved file includes the date and time.

| ₫<br><b><inter file=""></inter></b> |             |                            |                                   |     |  |  |  |  |
|-------------------------------------|-------------|----------------------------|-----------------------------------|-----|--|--|--|--|
| 1:7                                 |             |                            |                                   |     |  |  |  |  |
| N <sub>0</sub>                      | Folder/File | Load                       |                                   |     |  |  |  |  |
| 07                                  | 22. STA     |                            | $02/03$ $05:16$                   |     |  |  |  |  |
| 08                                  | 0123456789  |                            |                                   |     |  |  |  |  |
| 09                                  |             |                            | <b>ABCDEFGHIJKLMNOPQRSTUVWXYZ</b> |     |  |  |  |  |
| 10                                  |             | abcdefghijklmnopqrstuvwxyz |                                   |     |  |  |  |  |
|                                     |             |                            |                                   |     |  |  |  |  |
| $\overline{2}$                      |             |                            |                                   |     |  |  |  |  |
| Screen<br>CODV                      |             |                            |                                   |     |  |  |  |  |
|                                     | Enter       | Add<br>Char                |                                   | Esc |  |  |  |  |

Figure 4.5: Setting the External File Name

#### Recall settings from the external USB flash drive

- 1. Select the FILE menu from any display, and then select EXTER File option from the soft menu.
- 2. Use the  $\triangle\vee\,$  keys to browse and select the setting files from within the /**STA** subfolder of the drive. Once the desired file is selected, press the **Load** option from the soft menu.
- 3. The message prompt will ask for confirmation. Select Yes to recall the settings.

## Chapter 5

## Remote Operation

The instrument supports numerous SCPI commands and some instrument specific commands. These commands enable a computer to remotely communicate and control the instrument over any of the supported remote interfaces: USBTMC, USBCDC(Virtual COM), RS-232, and GPIB.

Refer to the programming manual for details, which can be downloaded from www.bkprecision.com.

### 5.1 Remote Interfaces

#### 5.1.1 RS232

For RS232 interface, use the DB-9 serial port in the back panel. The baud rate settings must be configured to match the same baud rate as configured on the computer that is connected to the instrument for remote control. Select the Baud Rate parameter to change/set the baud rate. The instrument is set to the following serial settings:

- Parity:None
- Data bits: 8
- Stop bits: 1
- Flow Control: None

Note: The DB-9 serial connector (RS-232C) on the back of the instrument requires using a null modem or crossover DB-9 serial cable.

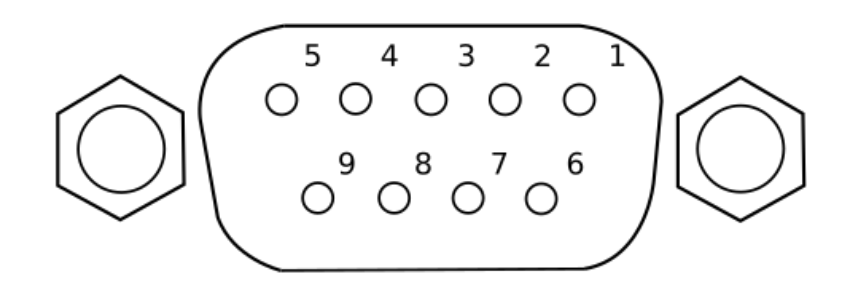

| <b>Description</b> | $\overline{\phantom{a}}$ | <b>RXD</b> | $\overline{\phantom{a}}$ | <b>GND</b> | - | $\overline{\phantom{a}}$ | - |  |
|--------------------|--------------------------|------------|--------------------------|------------|---|--------------------------|---|--|

Table 5.1: RS232 Pinout

#### 5.1.2 USBTMC

The instrument supports USBTMC (Test & Measurement Class) interface. Use a USB Type A to Type B cable to connect the USB device port in the rear panel to the computer. A driver is required before it can be used for remote communication. A computer with VISA-such as NI-VISA-installed will automatically have the driver available, and upon connecting the USB to the device, drivers will automatically install on Windows®7 or later.

### 5.1.3 USBVCP

USBVCP is a USB Virtual COM interface option. A driver is required (downloaded from www.bkprecision.com) to be installed before it can be used. The setup is similar to an RS232 interface, except that a USB Type A to Type B cable is required for remote connection instead of a DE-9 serial cable.

### 5.2 Handler Interface

The instrument has a 36-pin handler interface, which is primarily used for outputting BIN sorting results. This section describes the pin definition of this interface.

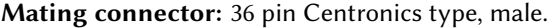

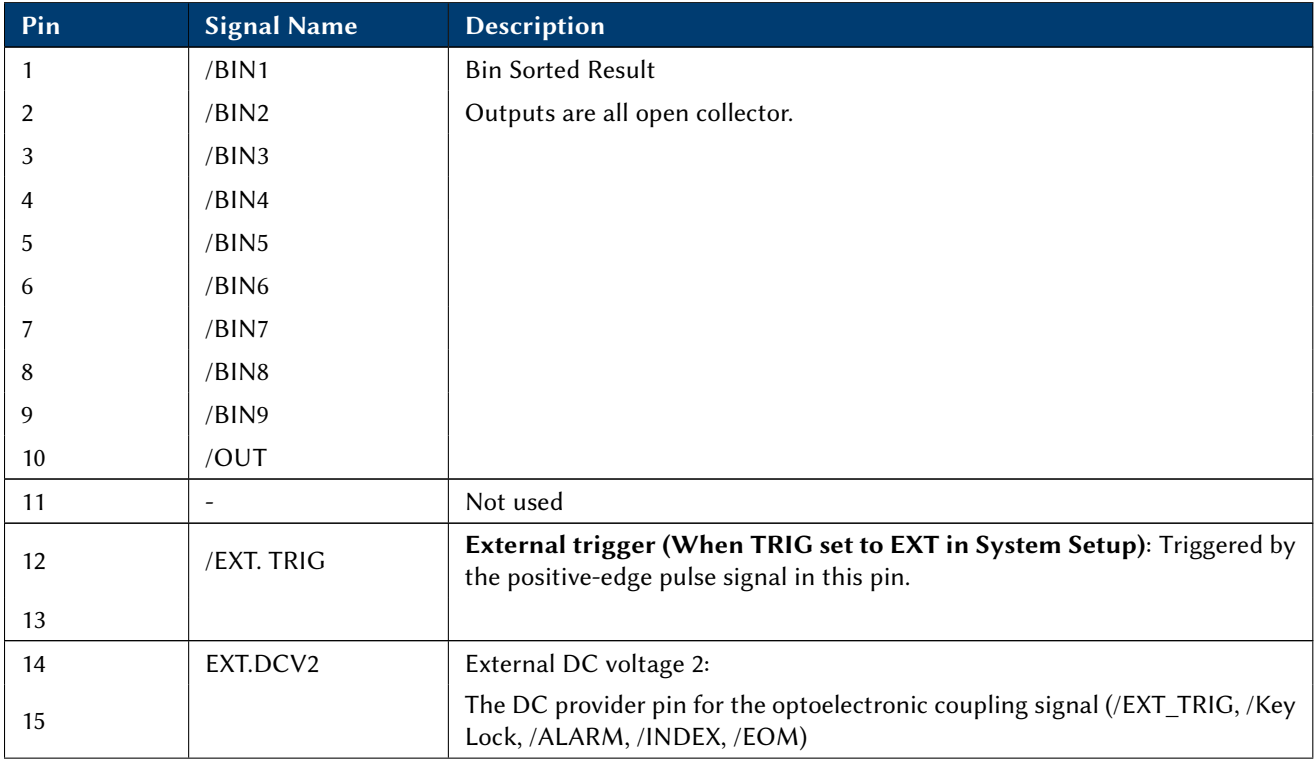

### CHAPTER 5. REMOTE OPERATION 48

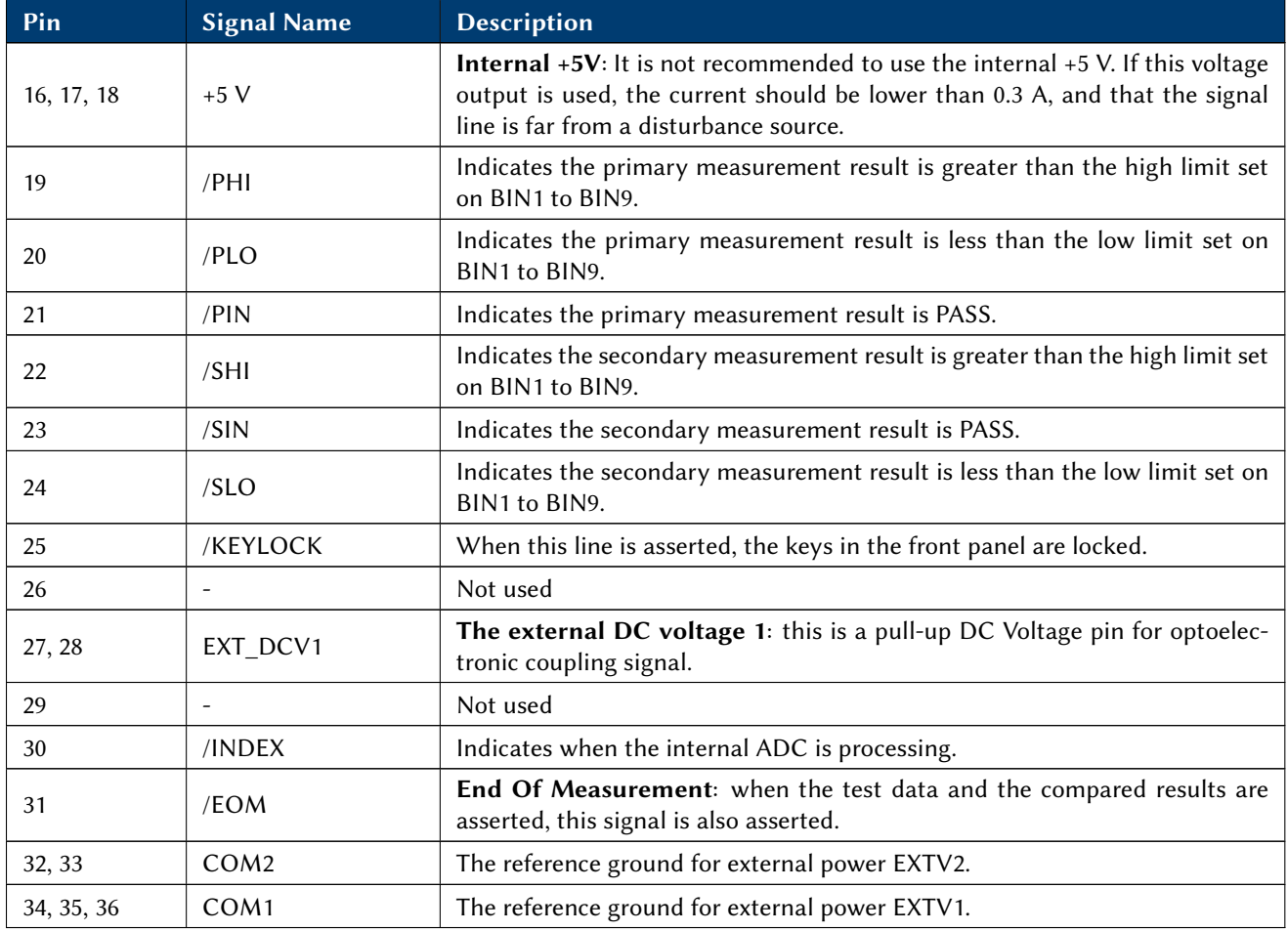

Table 5.2: Handler Pinout

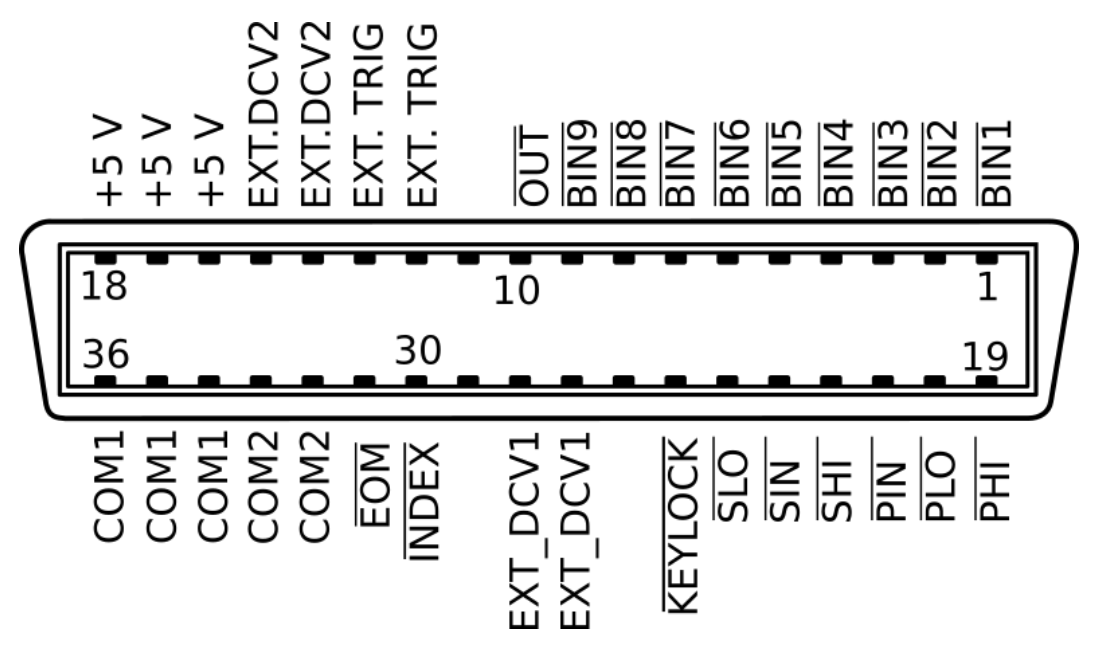

Figure 5.1: 36 pin Handler Connector

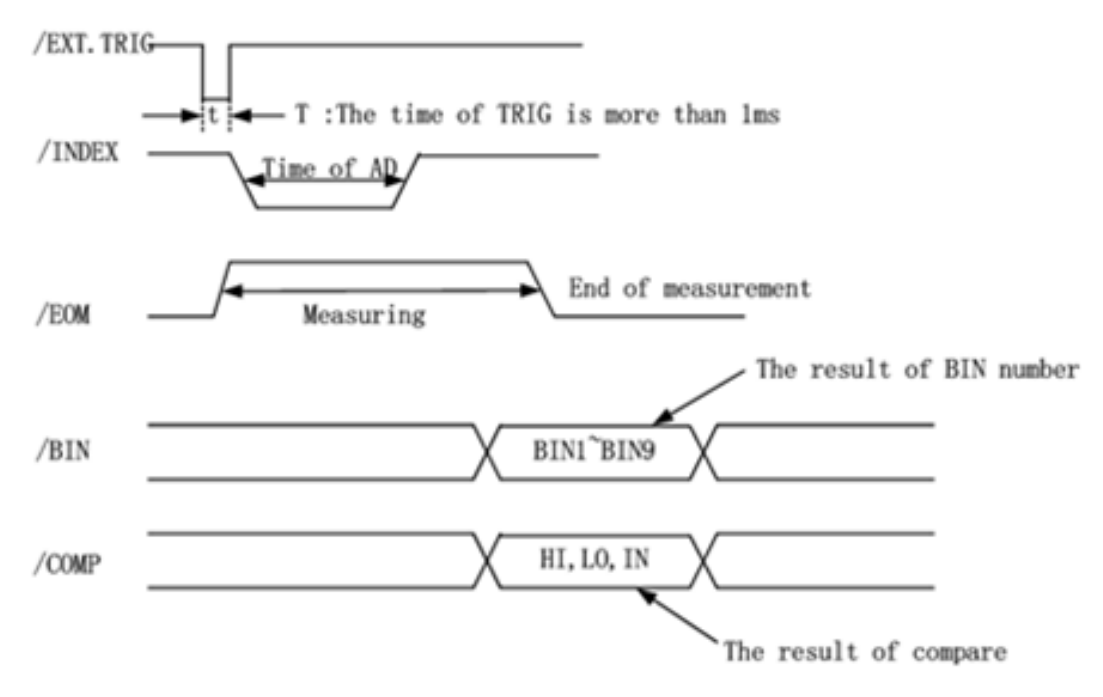

Figure 5.2: Handler Interface Timing

## Chapter 6

## Specifications

Note: All specifications apply to the unit after:

- 1. A temperature stabilization time of 15 minutes over an ambient temperature range of 23 °C  $\pm$  5 °C.
- 2. Short correction operation performed before making measurement.

Specifications are subject to change without notice.

## Find Quality Products Online at: www.GlobalTestSupply.com sales@GlobalTestSupply.com

50

### **Specifications**

 All specifications apply to the unit after a temperature stabilization time of 15 minutes over an ambient temperature range of 20 °C  $\pm$  5 °C. Specifications are subject to change without notice.

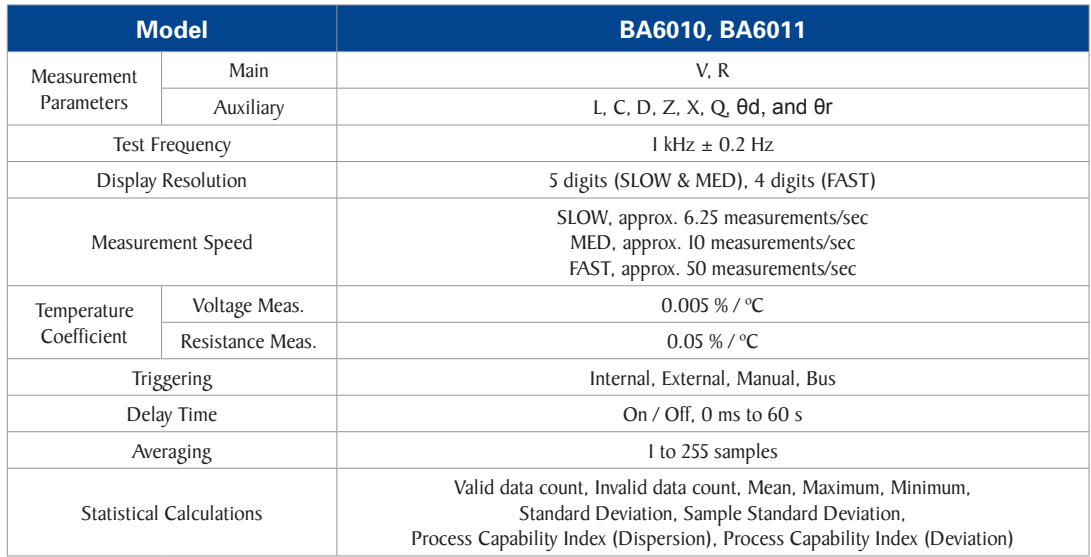

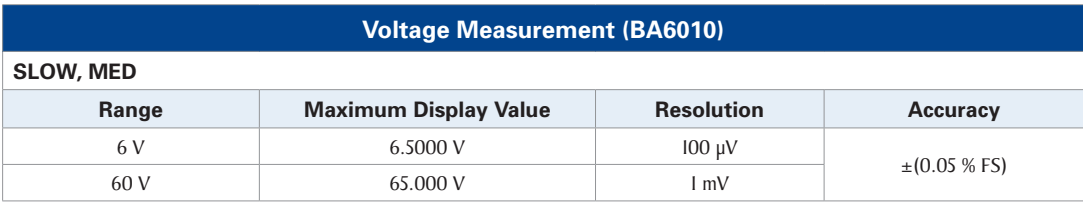

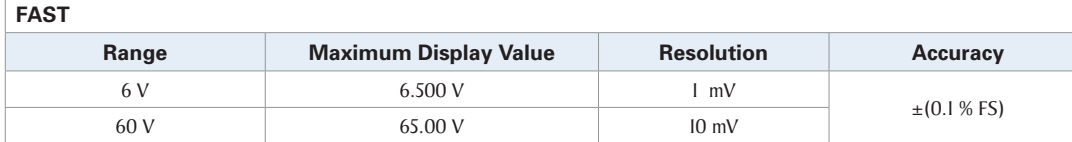

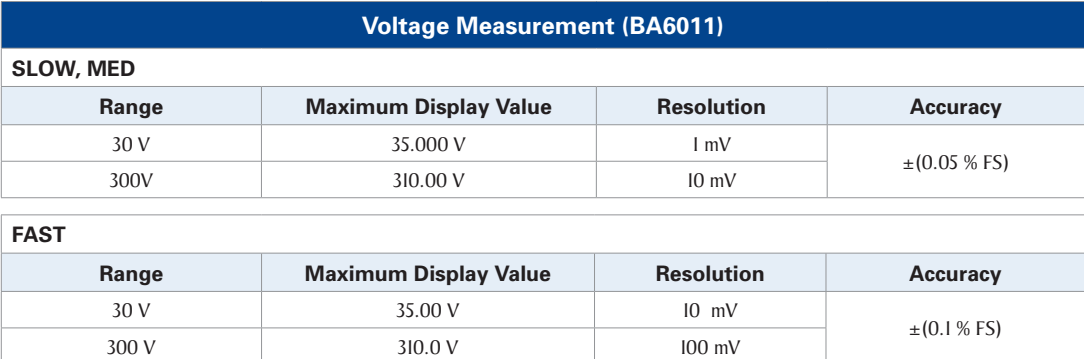

### **Specifications**

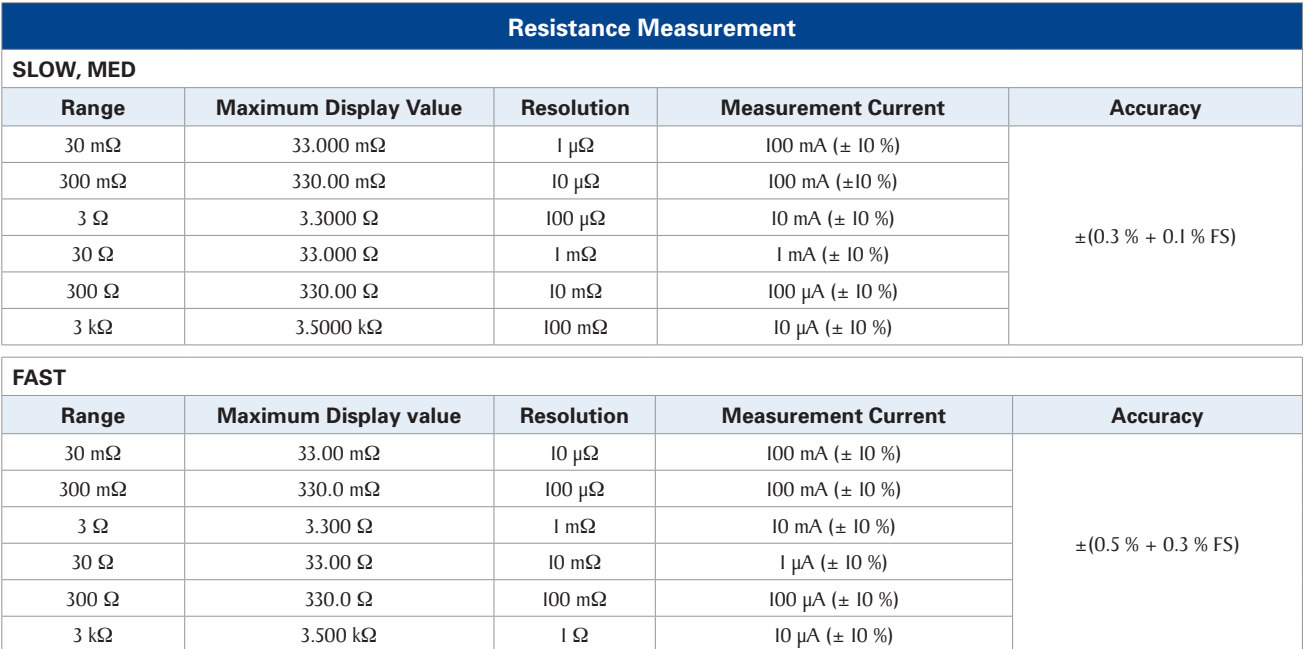

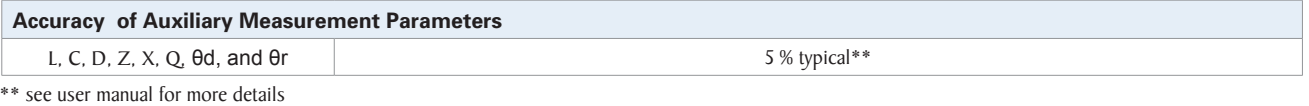

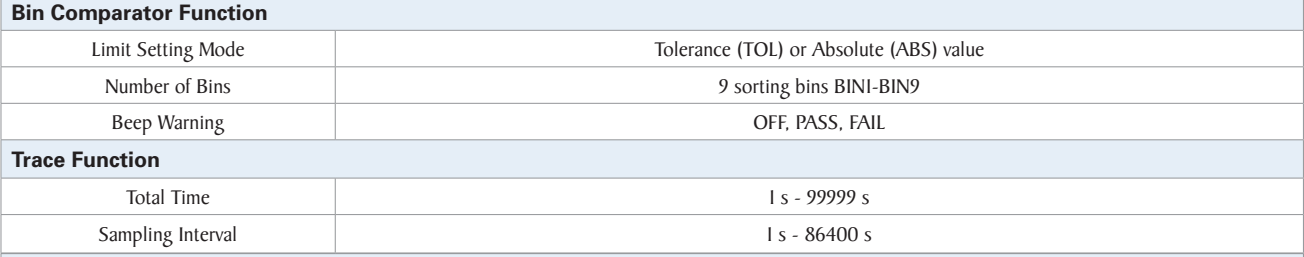

**General**

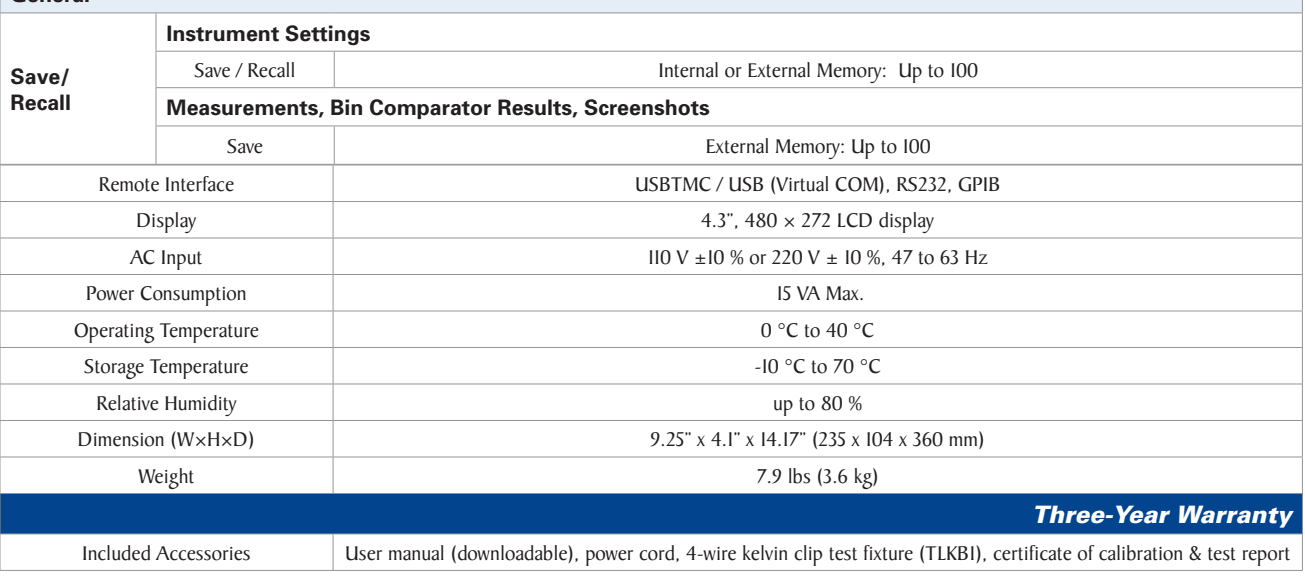

## Chapter 7

## Troubleshooting Information

The message prompt on the display may display different error messages during operation. The below table list the error messages and their description.

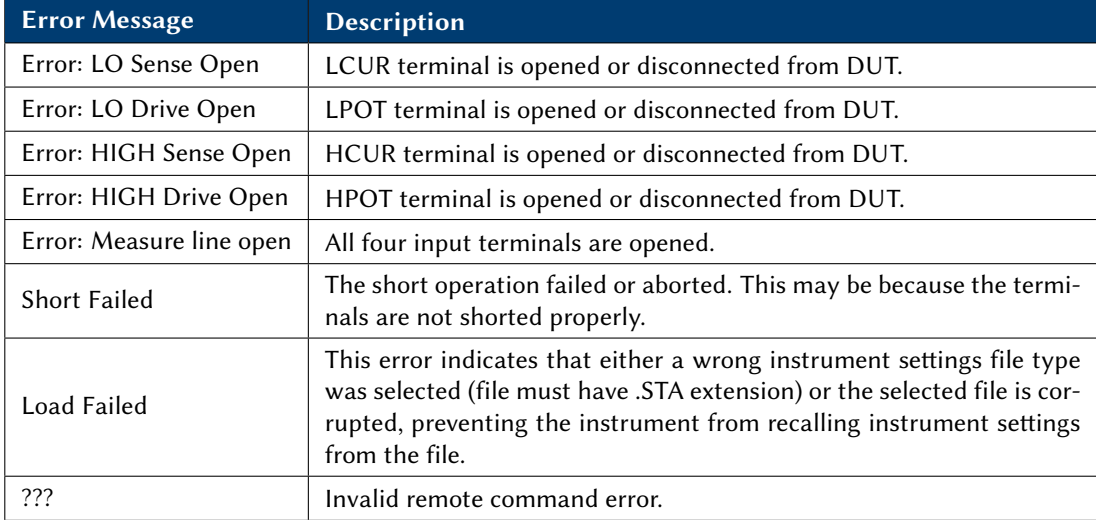

Table 7.1: Error Description

## Find Quality Products Online at: www.GlobalTestSupply.com sales@GlobalTestSupply.com

53